# *EVM User's Guide: DLPC4430EVM DLP® Display ≥0.47-in Array WUXGA/1080p/WXGA/XGA/ SVGA Evaluation Module*

### **Description**

The DLPC4430EVM provides a design for driving the above DMDs, and allow for testing of customer front end systems. The combination of the DLPC4430EVM with any of these DMD EVMs can display SPLASH, test patterns or video from HDMI™ source on the DMD. The DLPC4430EVM controller evaluation module (EVM) can accelerate the prototyping time of DLP 1080p (1920x1080), WUXGA (1920x1200), WXGA (1280x800), XGA (1024x768), and SVGA (800x600) systems over 2000 lumens when combined with the DLP650NEEVM, DLP780NEEVM, DLP470NEEVM, DLP670REEVM, DLP800REEVM, DLP480REEVM, DLP550JEEVM, DLP550HEEVM, or DLP650LEEVM digital micromirror device (DMD) EVMs.

### **Get Started**

- 1. Order [DLPC4430](https://www.ti.com/product/DLPC4430) chipset EVMs (controller and DMD) and an applicable power supply.
- 2. Read this user's guide completely and the DLPC4430 Software Programmer's Guide.
- 3. Download the DLPC44xx-GUI and the DLPC4430EVM-SW from the product page ([DLPC4430\)](https://www.ti.com/product/DLPC4430).

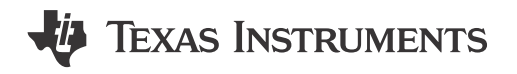

4. Download the DMD EVM and the controller [EVM](https://www.ti.com/tool/DLPC4430EVM) [design files.](https://www.ti.com/tool/DLPC4430EVM)

### **Features**

- Supports up to WUXGA resolution at 1920x1200 at 120 Hz (2D and 3D)
- Designed to be used with a 1080p, WUXGA and SVGA/XGA/WXGA EVM
- Includes one DLPC4430 controller and one DLPA100 controller PMIC and motor driver
- Power supply, optics, illumination source, and extension cables are not included
- Offers several interface options for USB, I2C and trigger inputs and outputs

### **Applications**

- **[Laser TV](https://www.ti.com/applications/personal-electronics/tv/overview.html)**
- [Educational projectors](https://www.ti.com/applications/enterprise-systems/enterprise-projectors/overview.html)
- [Digital signage](https://www.ti.com/applications/industrial/pro-audio-video-signage/overview.html)
- [Gaming machines](https://www.ti.com/applications/personal-electronics/gaming/overview.html)
- **[Smart lighting](https://www.ti.com/applications/industrial/lighting/overview.html)**
- **[Stage lighting systems](https://www.ti.com/solution/stage-lighting)**

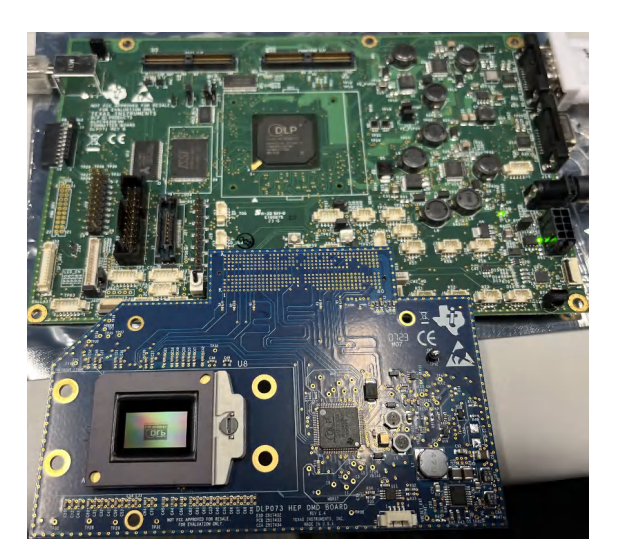

**DLP800REEVM and DLPC4430EVM Evaluation Module**

1

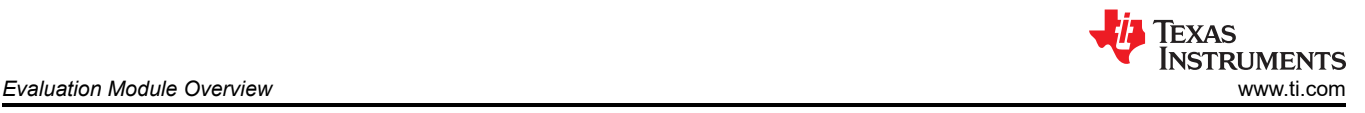

# **1 Evaluation Module Overview**

### **1.1 Introduction**

This user's guide explains the hardware and software features of the DLP Products DLP650NEEVM, DLP780NEEVM, DLP470NEEVM, DLP670REEVM, DLP800REEVM, DLP480REEVM, DLP550JEEVM, DLP550HEEVM, DLP650LEEVM, and DLPC4430EVM systems. The EVM architecture and connectors are described along with a quick start guide on how to operate the previous mentioned EVMs using the DLPC44xx-GUI. Specific DLP® chip details and operation can be found in related component documentation.

**Note** Power supply, optics, illumination source, and extension cables are sold separately. See [Section 1.5](#page-4-0).

The DLP Products listed in paired with DLPC4430EVM offer a reference design to enable faster development cycles for users of the DLPC4430 controllers and allow evaluation of DLPC4430 chipsets. The combination of DMD and controller is referred to as a chipset.

These evaluation kits bring together a set of components providing a great starting point to evaluate a DLP system for applications listed in the above section.

### **1.2 Kit Contents**

The DMD EVMs found in [Table 1-1](#page-3-0) and DLPC4430EVM are designed to be used in pairs. The DMD EVMs cannot operated with the Controller EVM, DLPC4430EVM.

The DMD EVMs have a board-mounted connector that mates with to the DLPC4430EVM controller board. DLPC4430EVM includes all circuitry required to drive the DMD EVM.

The DLPC4430EVM includes one DLPC4430 controller, two DLPA100s which serve as the power management and motor drivers, and other system circuitry such as the parallel receiver and system fan control.

The DLPC4430EVM can be programmed with any firmware which is available on the [DLPC4430](https://www.ti.com/product/DLPC4430) product page. This firmware allows the DLPC4430EVM to drive the desired display chip. Figure 1-1, Figure 1-2, [Figure 1-3,](#page-2-0) [Figure 1-3](#page-2-0), and [Figure 1-3](#page-2-0) show the top side of each EVM.

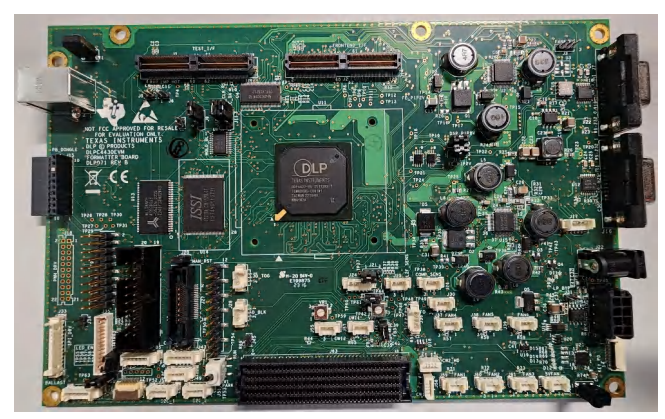

**Figure 1-1. DLPC4430EVM**

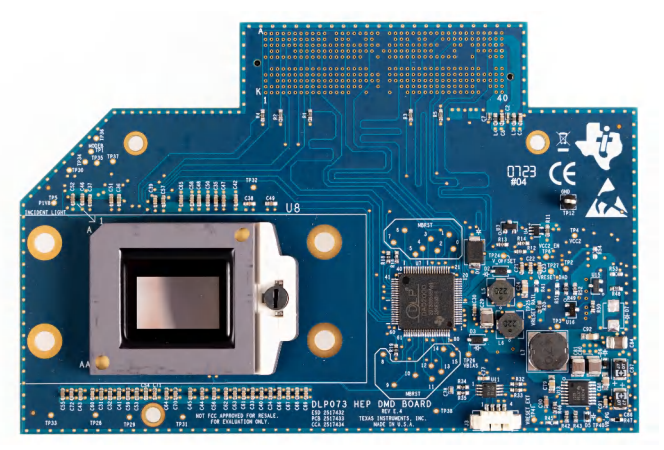

**Figure 1-2. DLP780NEEVM/DLP800REEVM**

2 *DLP® Display ≥0.47-in Array WUXGA/1080p/WXGA/XGA/SVGA Evaluation* 

*Module*

<span id="page-2-0"></span>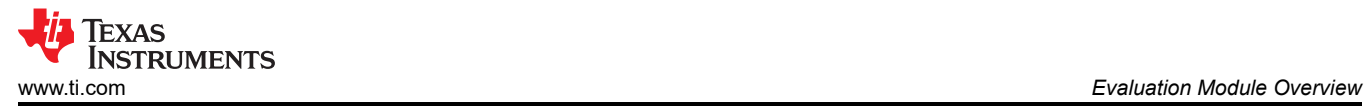

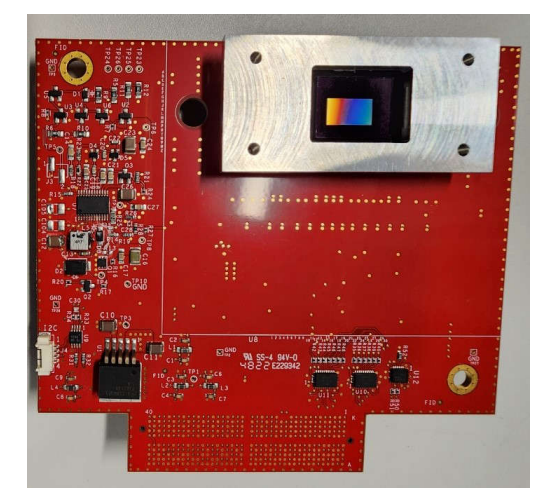

**Figure 1-3. DLP470NEEVM/DLP480REEVM**

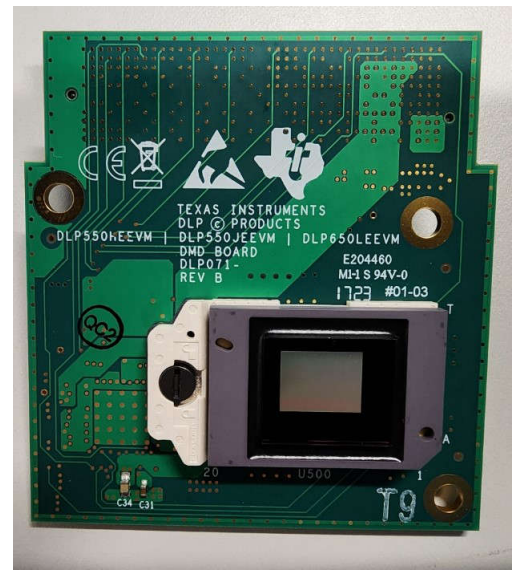

**Figure 1-4. DLP550HEEVM/DLP550JEEVM/ DLP650LEEVM**

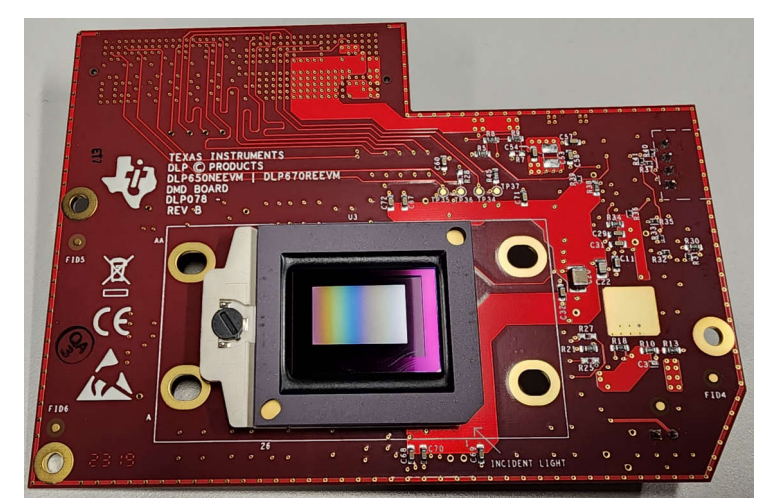

#### **Figure 1-5. DLP650NEEVM/DLP670REEVM**

### **1.3 Specification**

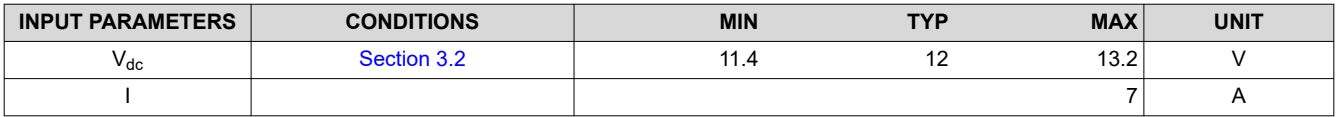

3

<span id="page-3-0"></span>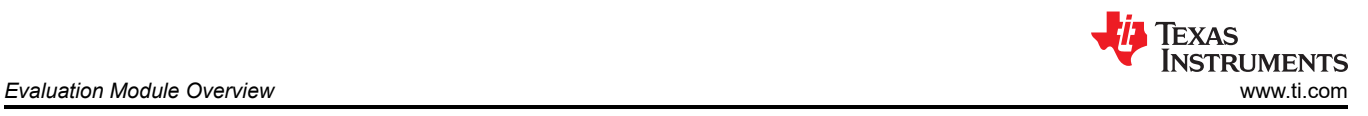

### **1.4 Device Information**

The DMD EVMs and DLPC4430EVM contain the electronics required to drive any DMD found in Table 1-1. The DLPC4430EVM offers several interface options for USB, I2C, and trigger inputs and outputs.

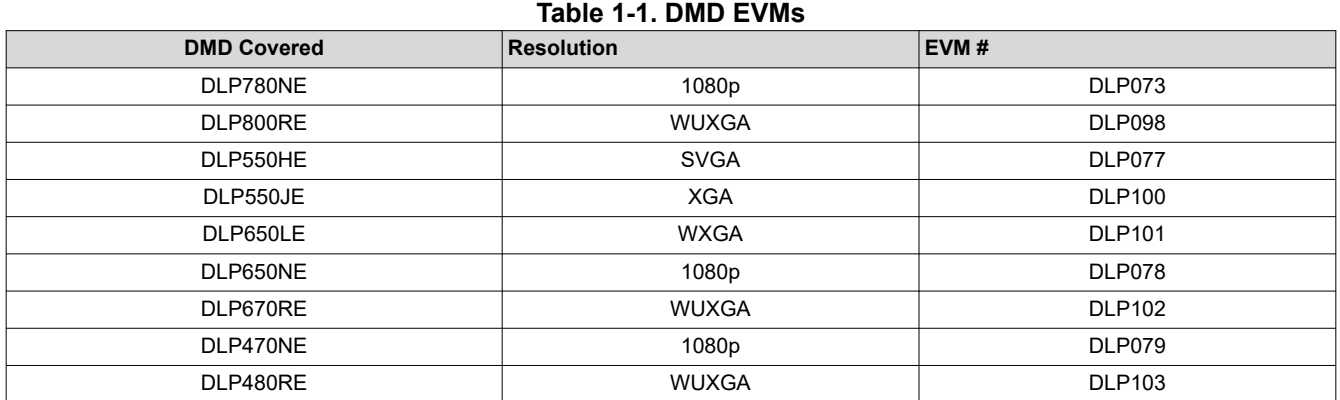

The system block diagram Figure 1-6 details the functionality and control when using the DLP650NEEVM and DLPC4430EVM.

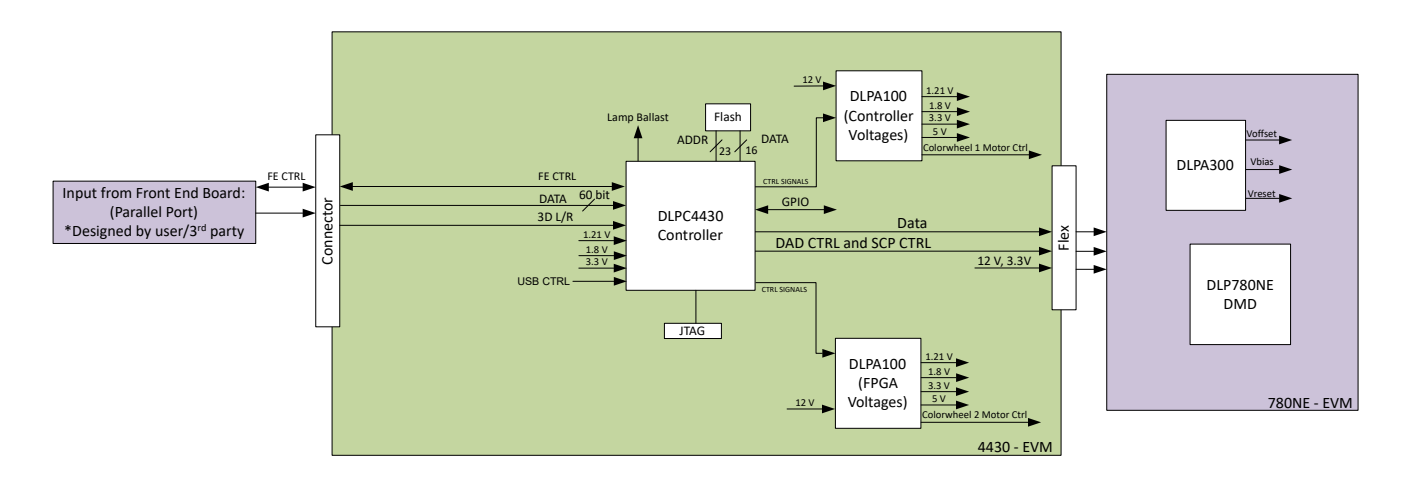

#### **Figure 1-6. EVM System Block Diagram**

The major components of the DLPC4430EVM are:

- One DLPC4430 controller
- Two DLPA100 power management and motor driver chips

The major components of the DLP780NEEVM and DLP800REEVM are:

- DLP780NE 0.78-inch 1080p DMD or DLP800RE 0.8-inch WUXGA DMD
- Connector designed to attach the to the DLPC4430EVM
- DLPA300 used to generate the DMD's reset voltages

The major components of the DLP550HEEVM, DLP550JEEVM, and DLP650LEEVM are:

- DLP550HE 0.55-inch SVGA DMD, DLP550JE 0.55-inch DMD, or DLP650LE 0.65-inch DMD
- Connector designed to attach the to the DLPC4430EVM
- DLPA200 used to generate the DMD's reset voltages

<span id="page-4-0"></span>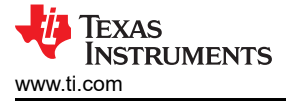

The major components of the DLP650NEEVM and DLP670REEVM are:

- DLP650NE 0.65-inch 1080p DMD or DLP670RE 0.67-inch WUXGA DMD
- Connector designed to attach the to the DLPC4430EVM
- TPS65145 used to generate the DMD's reset voltages

The major components of the DLP470NEVM and DLP480REEVM are:

- DLP470NE 0.47-inch 1080p DMD or DLP480RE 0.48-inch WUXGA DMD
- Connector designed to attach the to the DLPC4430EVM
- TPS65145 used to generate the DMD's reset voltages

#### **1.5 Other Items Needed for Operation**

The DMD EVMs and the DLPC4430EVM are capable of displaying images on to the DMD. The EVMs are meant to accelerate initial system design. The EVMs are meant to accelerate initial system design. However, these EVMs do not ship with optics, illumination source, cables, power supplies, or additional hardware components. These are system parameters that are left for the user to design or provide:

- Power supply (See [Section 3.2.1\)](#page-26-0)
- Mini-USB cable: USB A or B cable
- **Optics**
- Illumination module and source
- Front-End Parallel Port source

5

# **2 Software**

### **2.1 Connecting the DMD EVM to the DLPC4430EVM**

Before connecting a DLP EVM to the DLPC4420AEVM, identify the male connector on the back of the DMD EVM.

The connectors are keyed by design and must follow an orientation to mate with the female connector (J63) located on the DLPC4430EVM.

The EVM needs to look like Figure 2-1 after the FMC cables have been properly connected between the DLP650NEEVM and the DLPC4430EVM. The process is the same for use with the other DMDs seen in .

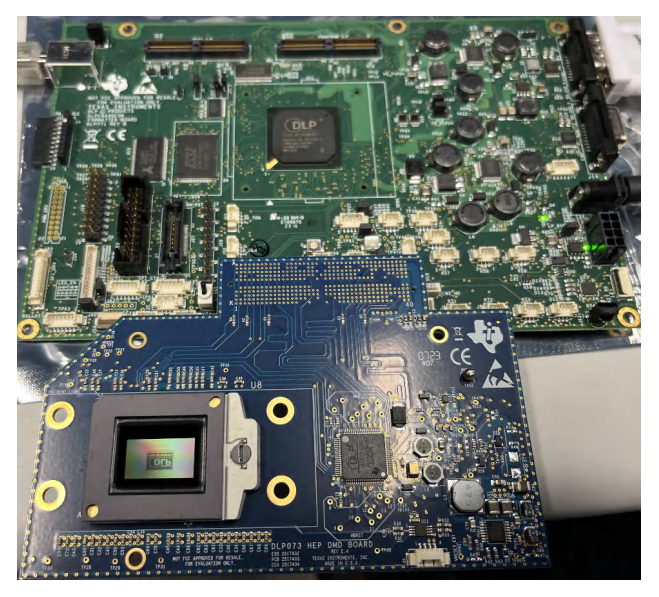

**Figure 2-1. EVMs Connected**

### **2.2 Quick Start**

This section details a quick start guide on how to:

- Download the associated software
- Connect a DMD EVM to the DLPC4430EVM
- Power up the DLPC4430EVM
- Program the DLPC4430EVM to display a SPLASH image on the DMD
- Troubleshoot issues

### **2.2.1 Downloading the Software**

Before programming the DLPC4430EVM, make sure the DLPC44xx GUI and DMD firmware have both been downloaded to the PC. The DLPC44xx GUI allows for operation of the EVM and the DMD firmware is required according to DMD being utilized. If the DLP650NEEVM is being used, then the DLP650NE firmware is needed.

The DMD firmware and DLPC44xx GUI can be found under the *Software Development* tab of the product pages on TI.com. To get started, these are the product pages for the [DLP780NE](http://www.ti.com/product/dlp780ne), [DLP800RE,](http://www.ti.com/product/DLP800RE) [DLP470NE](http://www.ti.com/product/DLP470NE), [DLP480RE](http://www.ti.com/product/DLP480RE), [DLP550HE,](http://www.ti.com/product/DLP550HE) [DLP550JE](http://www.ti.com/product/DLP550JE), [DLP650LE](http://www.ti.com/product/DLP650LE), [DLP650NE,](http://www.ti.com/product/DLP650NE) [DLP670RE](http://www.ti.com/product/DLP670RE), and the [DLPC4430.](http://www.ti.com/product/dlpc4430)

#### **2.2.2 Powering-up the DLPC4430EVM and Preparing for the DLPC4430EVM to be Programmed**

Before powering up the EVM, make sure the included DLPC4430EVM jumpers are in the correct positions. The jumper locations are listed in Table 2-1.

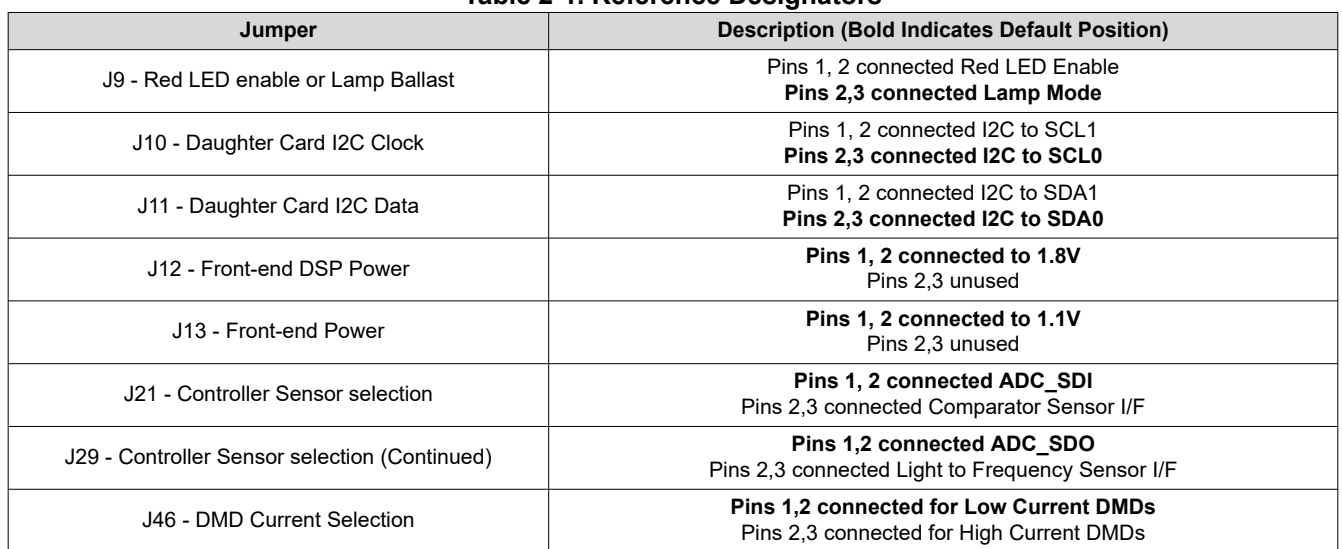

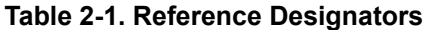

Jumper J8 is the *Hold BL* jumper. This jumper is used to put the DLPC4430EVM into boot loader mode, which allows the DLPC4430 controllers to be programmed. Connect this jumper to prepare the DLPC4430EVM to be programmed.

To power up the DLPC4430EVM, a 12 V, 5 A power supply is needed. Make sure the power supply is functional and the switch SW1 on the EVM is set to off before connecting the power supply to the EVM. Connecting the power supply when the switch is in the off position can prevent damage to the DLPC4430EVM from poor power connections. The figure below shows SW1 in the on position.

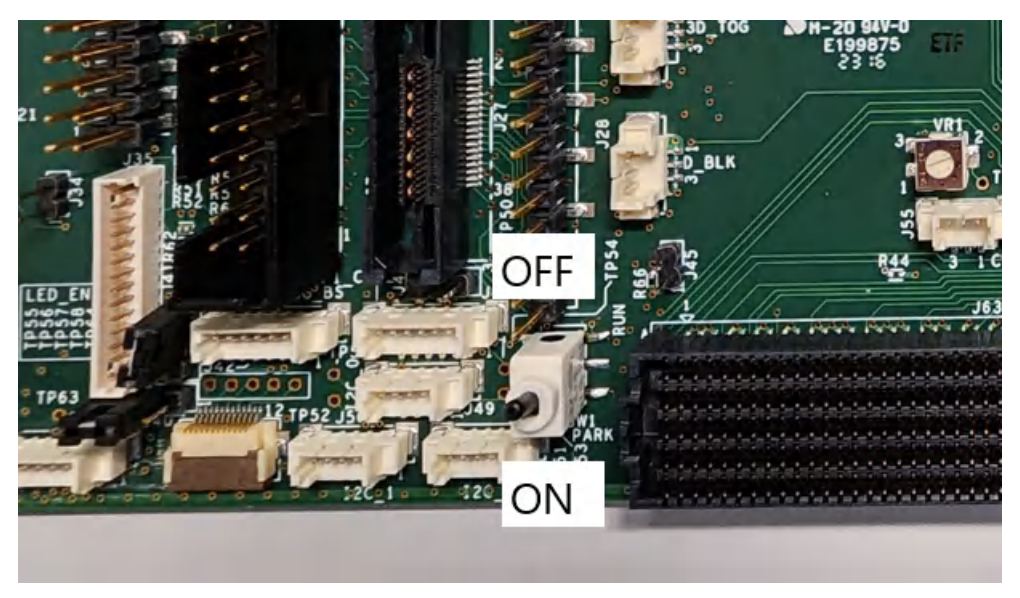

#### **Figure 2-2. ON/OFF Switch**

Once the power supply has been connected to the DLPC4430EVM, the switch SW1 can be flipped to the "on" position. The user can then plug in the USB cable into the board to prepare for programming the board.

7

#### **2.2.3 Programming the DLPC4430EVM and Displaying a SPLASH Image**

Follow these steps to download and configure the DLPC44xx GUI:

- 1. Download and install the associated Firmware SW package. The Projector Control (.projector) and Firmware binary (.img) files are located in the install directory. The same procedure applies to the other supported DMDs within the appropriate firmware install directory.
- 2. Setting up Communication Preferences:
	- a. DLPC44xx GUI supports USB and I2C communication. To change these settings, please go to Edit- >Preferences->Communication.

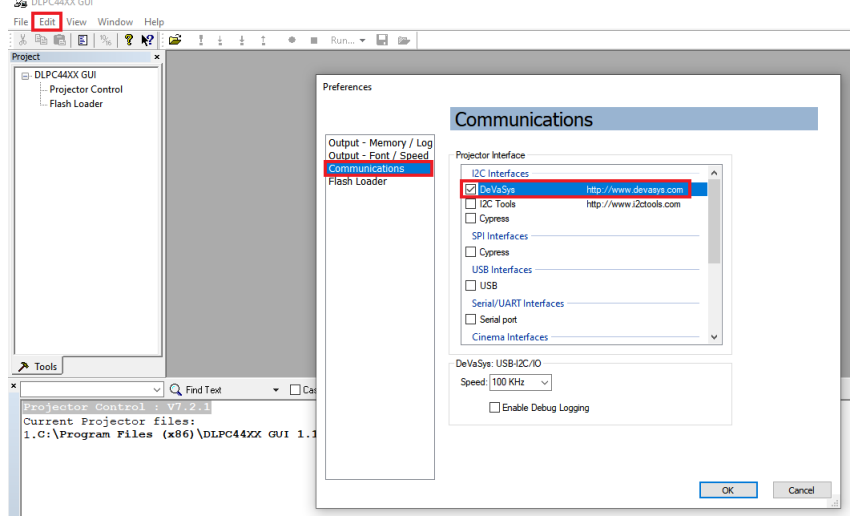

#### **Figure 2-3. DeVaSys Communication Configuration**

b. For USB, select the USB interface.

#### **Note**

USB is the preferred method to download the firmware flash image to the projector as USB is much faster than I2C.

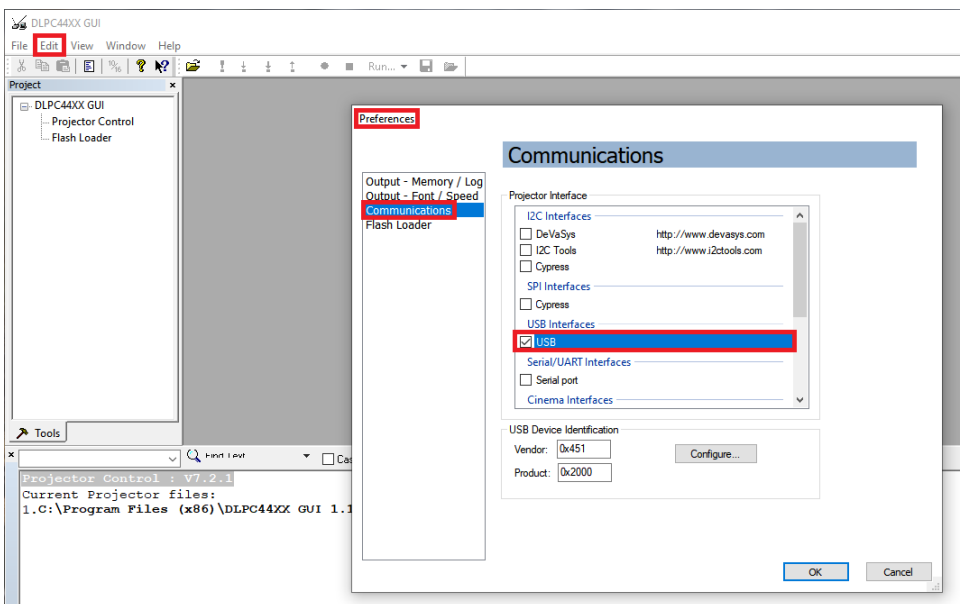

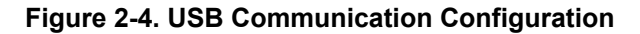

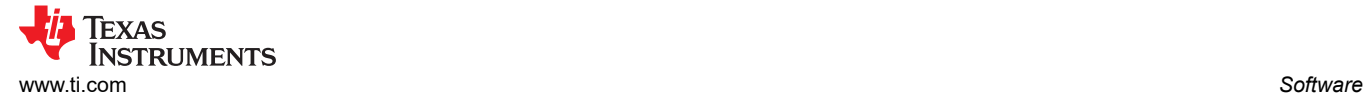

c. An error message can appear saying the USB driver cannot be opened. This is expected, as TI has not yet enabled communication on the board. Click *OK* on this error.

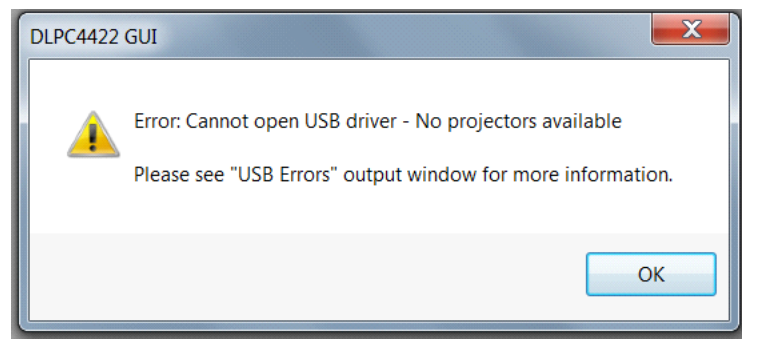

**Figure 2-5. Error Message**

- 3. Projector Control Configuration:
	- a. Run the DLPC44xx GUI tool and select the *Projector Control* sub-tool.

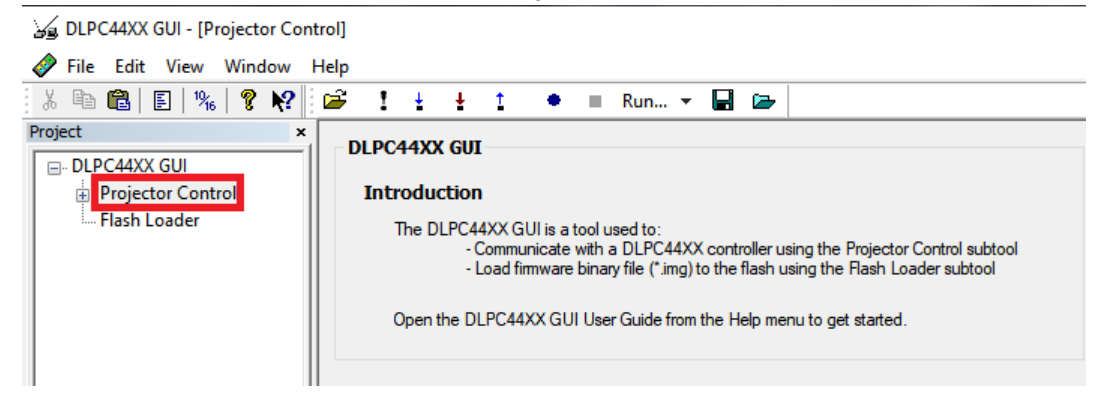

#### **Figure 2-6. Projector Control Menu**

b. Select *Open Projector File* then select *Add*. Navigate to the .projector file location installed in step 1.

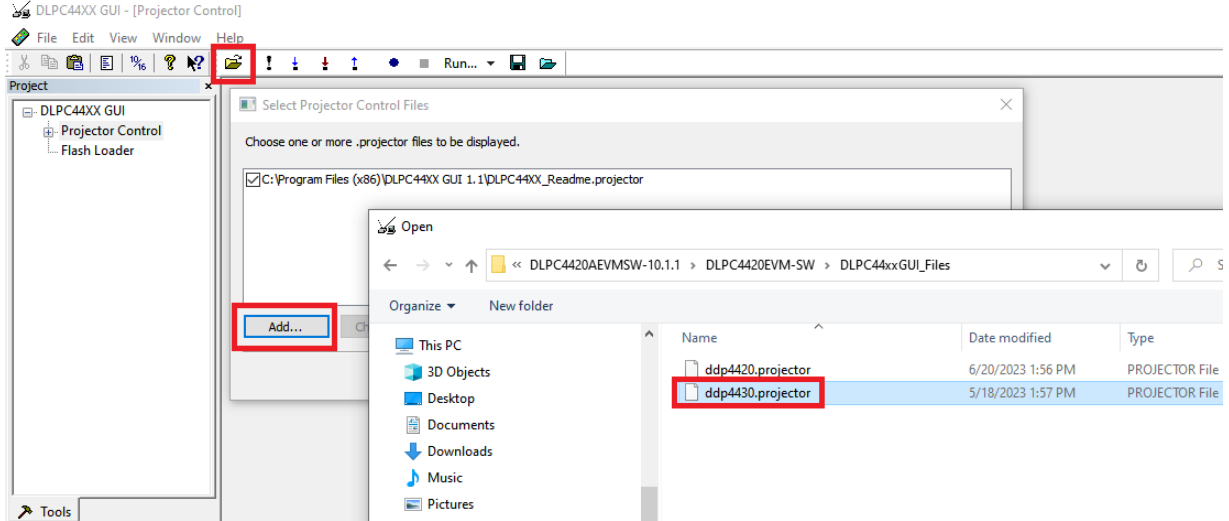

#### **Figure 2-7. Adding DLPC4430 Projector Control File**

9

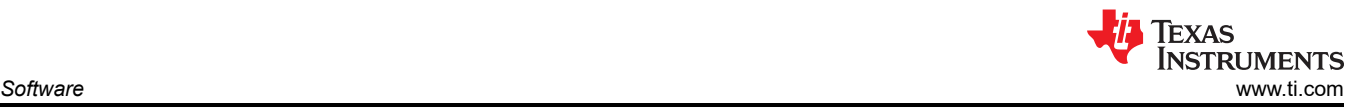

c. Make sure the desired *Projector Control File* is checked, then select *OK*.

**Note**

If the user wants to use one Projector Control file at a time, then de-select the files to hide before selecting *OK*.

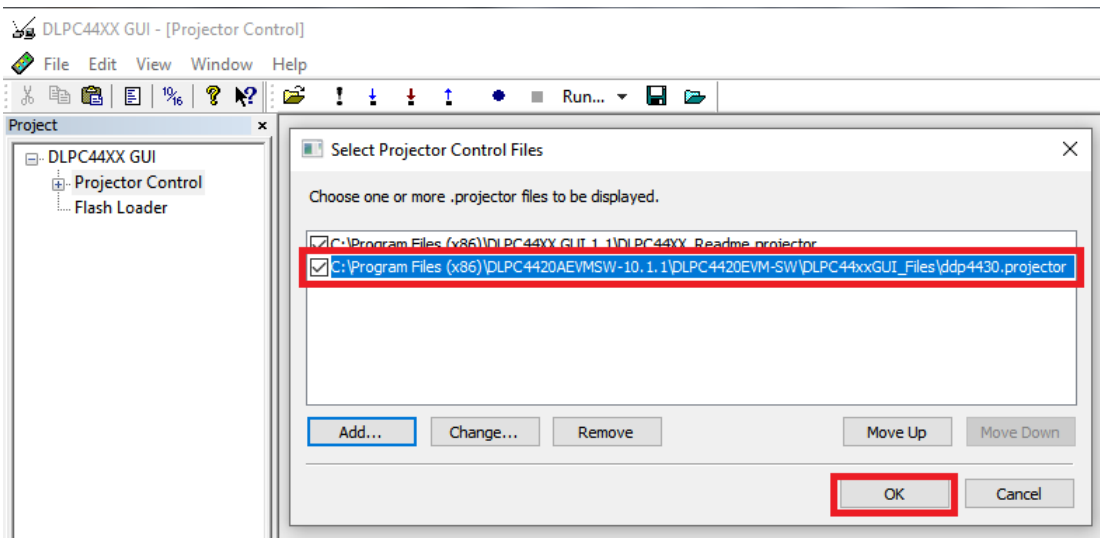

#### **Figure 2-8. Projector Control File for the Chosen Chipset**

d. Once this file is loaded, the user can navigate through the pages to control a DLPC4430 controller.

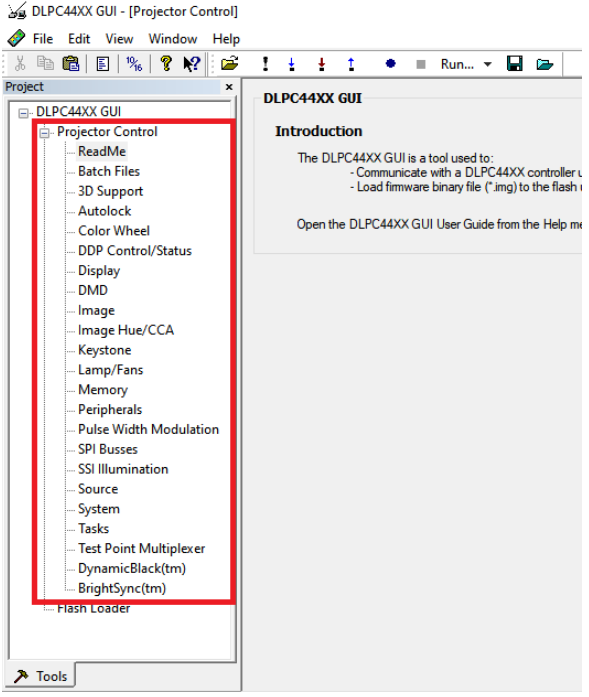

**Figure 2-9. DLPC4430 Projector Control Menu**

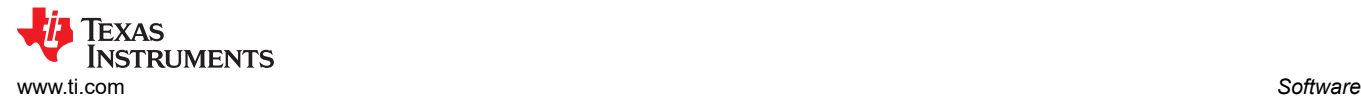

- 4. Flash Loader Configuration:
	- a. Select the Flash Loader sub-tool, then select the *Browse* button. Navigate to the .img file installed in Step 1 and select *Open*.

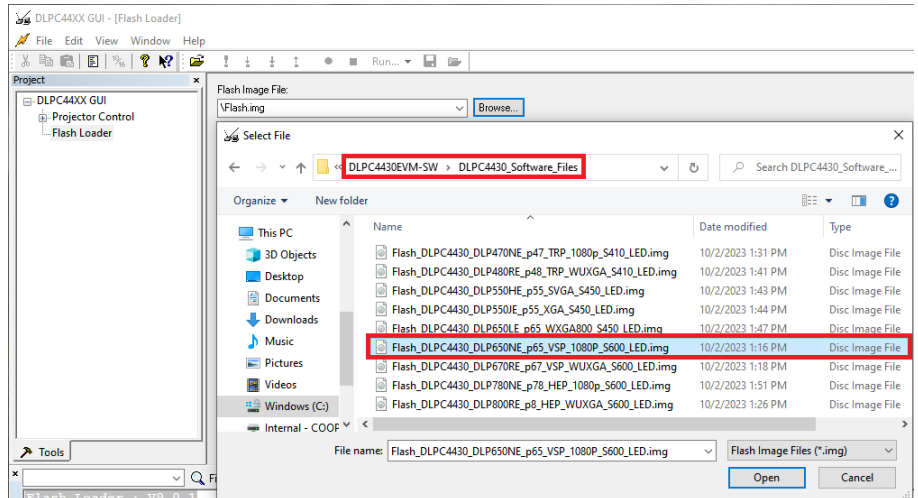

#### **Figure 2-10. Loading the Flash Image**

b. Select *Complete Image Download* if this is the first time download. The flash has the boot loader pre-loaded; uncheck the *Skip Boot Loader Area*.

Check *Skip Boot Loader Area* only if you need to upgrade the bootloader.

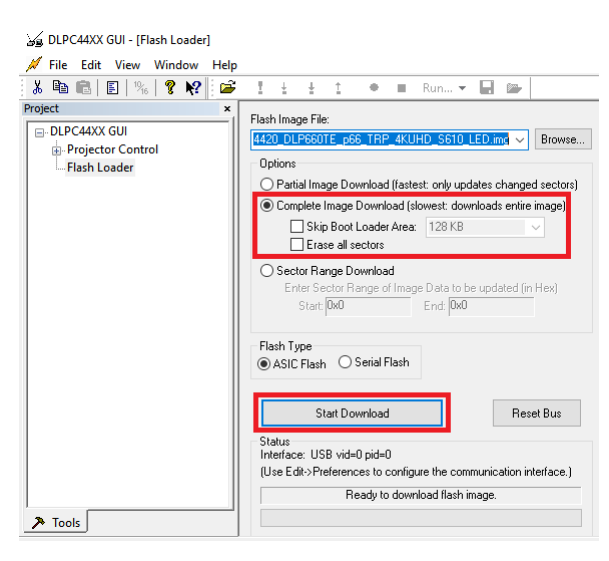

**Figure 2-11. Downloading Image unto the EVM**

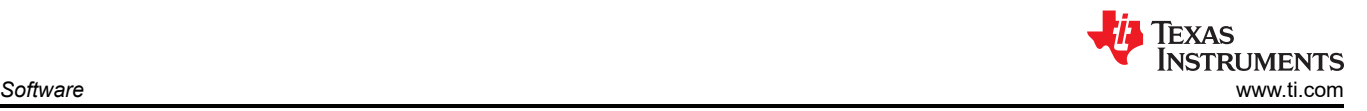

c. Connect DLPC4420AEVM to PC via USB. Make sure USB communication capability by clicking *Reset Bus* on the bootloader menu in the DLPC44xx GUI. The *Status* field looks as follows:

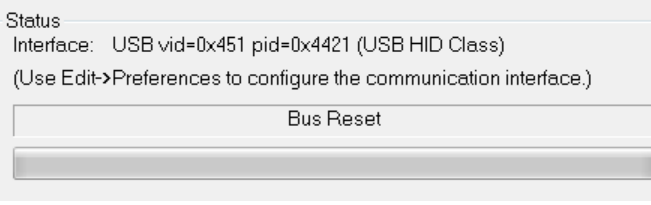

**Figure 2-12. Communication Between GUI and EVMs**

**Note**

If there is an issue with USB communication, then turn off DLPC4430EVM and disconnect then reconnect USB cable and power on board.

- d. Select *Start Download* to begin. The loading process takes about 2 minutes.
- e. After the download has completed, switch SW1 to *OFF* and switch the power to the unit under test (UUT) off. Remove the jumper on J8 from the DLPC4430EVM board.
- f. After removing the jumper, re-enable power to the DLPC4430EVM. Switch SW1 to the "On" position. A Red LED appears after a few seconds. The Red LED shuts off and a green LED begins blinking. After the blinking LED appears, the DLP Texas Instruments logo is visible on the DMD for a few seconds. The DMD appears as seen in Figure 2-13:

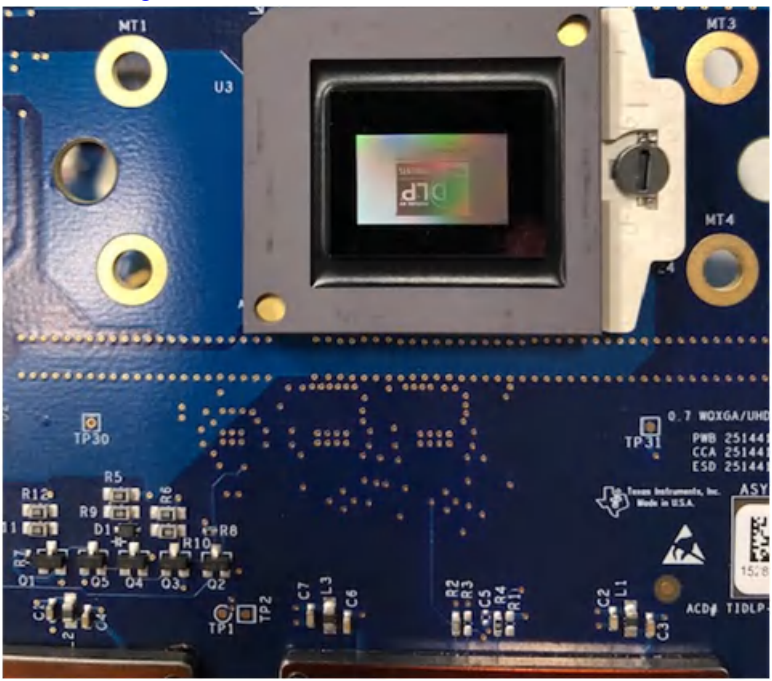

**Figure 2-13. Splash Image Displayed on DMD**

Turn the switch back to the *OFF* position before connecting the USB cable to DLPC4430EVM. The power supply does not have to be disconnected before connecting the USB cable. Once the USB cable is connected to the DLPC4430EVM (and the PC), turn the switch on the DLPC4430EVM to the "on" position.

### <span id="page-12-0"></span>**2.2.4 JTAG Flash Programming**

The JTAG Programmer Tool is included in the DLPC4420EVM-SW bundle, and allows a user to program the bootloader image into the flash using the JTAG boundary scan connector if, for example, the bootloader becomes corrupted and the board is rendered inoperable. The tool can also be used for updating the entire firmware image. Programming the entire firmware image using this method takes a long time and is suggested to program only the bootloader using this method. Following, the DLPC44xx GUI with a USB connection to upload the entire firmware image. The following steps are for programming only the bootloader image.

The JTAG Programmer Tool requires the UM232H module with modifications, which is manufactured by Future Technology Devices International Ltd (FTDI Chip), . The UM232H module can be purchased from Digi-key with the following part number: 768-1103-ND. The driver can be downloaded from the FTDI website [\(www.ftdichip.com](http://www.ftdichip.com)). Select the VCP CDM WHQL Certified driver for Windows.

Make the following modifications to the UM232H and use Figure 2-14 and Figure 2-15 as a guide.

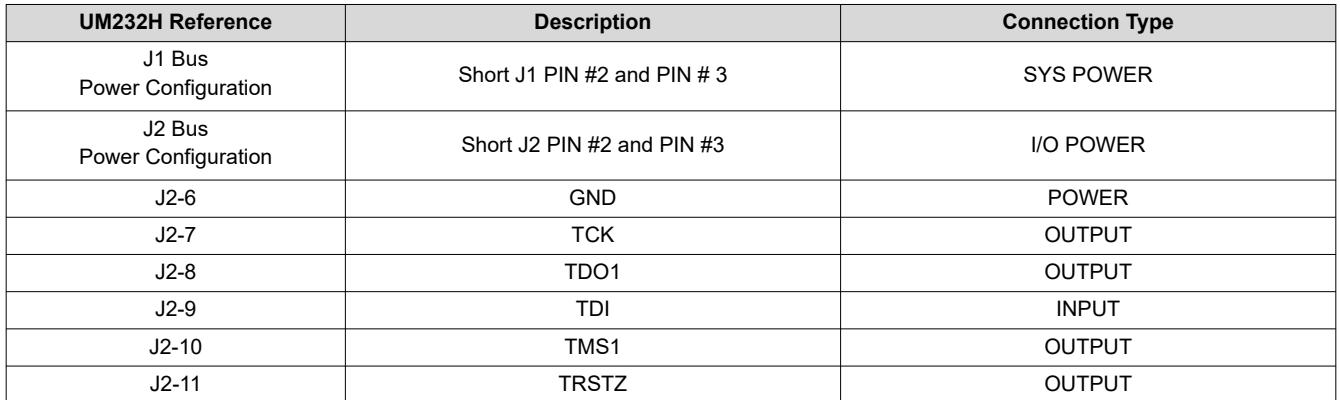

#### **Table 2-2. Connection Details**

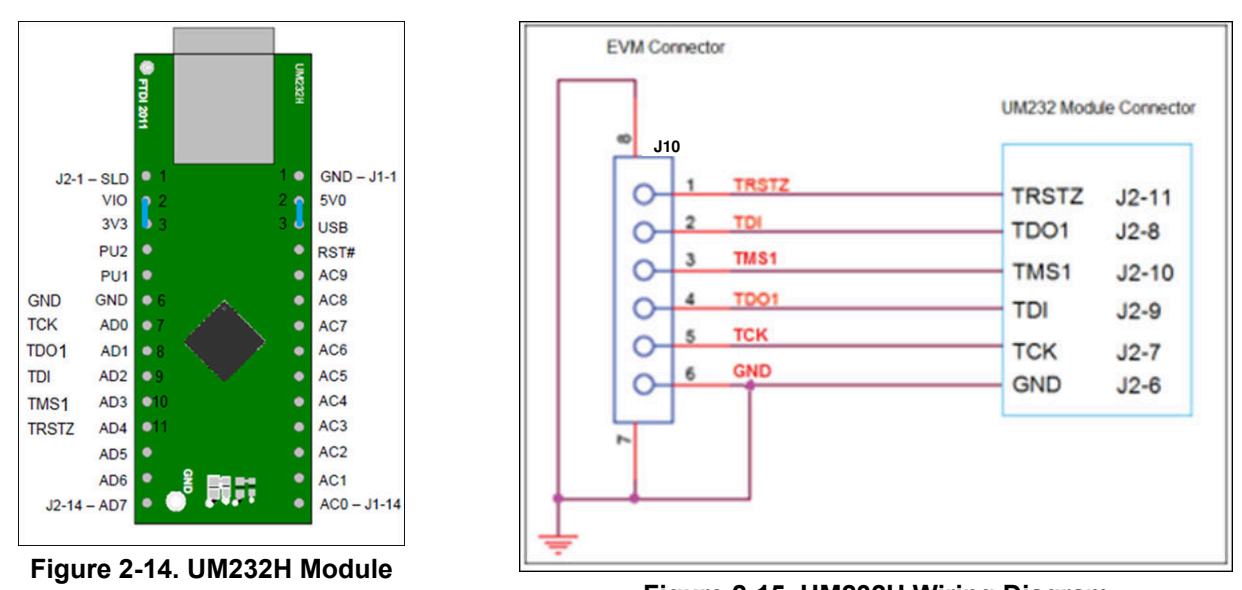

**Figure 2-15. UM232H Wiring Diagram**

Choose the driver found in the CDM WHQL Certified zip folder and allow driver installation to complete. Install a jumper at J31 on the DLPC4420AEVM and connect the JTAG signals at J37 on the DLPC4420AEVM to the UM232H module as shown in Figure 2-15. Finally, connect the UM232H to the PC with USB cable.

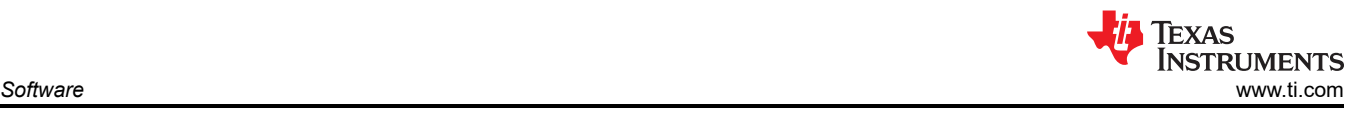

#### **Note**

The JTAG programmer has a copy of the FlashDeviceParameters.txt file, which is located in the DLPC4420EVM-SW\JTAG\_Programmer\_Tool\DLPC44xx-JTAG directory of the DLPC4420AEVMSW-10.1.1 bundle. See Section 2.2.5 for instructions on how to edit this file to match the flash. If the user has already made changes to the FlashDeviceParameters.txt file in the DLPC4420-SW\DLPC44xxGUI\_Files directory that work with the GUI, then the user can copy that file to the DLPC4420EVM-SW\JTAG\_Programmer\_Tool\DLPC44xx-JTAG directory.

Please see the 'JTAG\_Bootloader\_Programming\_Guide.pdf' within the DLPC4420EVM-SW\JTAG\_Programmer\_Tool directory or follow the below instructions.

Start the Flash Programmer program and select the BoardFile.brd and the bootloader.bin included the install folder. Select USB as communication method from the Settings menu.

Power-up the EVM board and click the *Detect Chain* tool button. The tool detects the DLPC4420 in JTAG chain. On the EVM notice the Green LED (D8) lights up to confirm the DLPC4420 is currently connected.

On the Flash Programmer program, click the *Flash Info* button and confirm the correct flash part is detected by the tool. Using the *Flash Erase* button select the first sectors (to cover first 128 kilobytes) and erase these sectors.

Once sector erase is complete, set the *Start Address* (HEX) to 0x00000000 and set the *Size* (HEX) to 0x20000. Then click the *Program Flash* button, and then wait until write is complete.

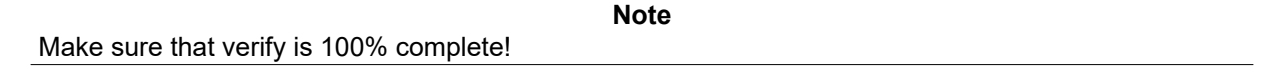

Then, remove the UM232H connection at J37 and jumper at J31. Cycle the board power to the EVM. Finally, plug in a USB cable between the EVM and the PC and allow the PC to detect the EVM USB connection.

#### **2.2.5 Flash Device Parameters**

"AMD",

For EVM use with several different flash memory parts, the user can edit the FlashDeviceParameters.txt file to match the flash memory part that has been installed with the EVM. This file is located in the DLPC4430EVM-SW\DLPC44xxGUI\_Files of the DLPC4430EVM-SW bundle. An example with the ISSI IS29GL128P part is shown in Figure 2-16 where the user comments out all lines EXCEPT for the top line which includes the chosen ISSI flash part. More detailed information can be found in the comments at the top of the text file.

```
Version, 3
// Flash Device Information.
11 DDP442x
^{\prime}// Parameters that need to be setup:
//================================
// Mfg
                   = Company name.
// MfgId
                   = Manufacturer ID stored in part
// LMfgId
                   = Long version of Manufacturer ID stored in part
// Device
                   = Part number from data sheet.
// DevID
                   = Device ID stored in part. (short_id - see Note 1.)
// LDevID
                   = Long Device ID stored in part. (long_id - see Note 1.)
1/MB= size of device in MBits (4, 8, or 16 MBit)
// alg
                    = A, B or C programming algothrim (0, 1, or 2 - See Note 2.)
// Size
                    = Number of bytes total.
11 #sec
                    = Number of sectors.
// Sector_Addresses = List of sector addresses.
// Mfg
            MfgID
                    LMfgID,
                                               Device
                                                        DevID
                                                                LDevID,
                                                                                    Mb Alg
                                                                                               Size #sec Sector Addresses
            0x009d, 0x000000000000009d,
                                          "IS29GL128P", 0x227E, 0x000022012221227E,128,0,0x1000000,128,0x0, 0x20000,0x40000,0x60000
"ISSI".
ВС0000, 0xВЕ0000, 0xС00000, 0xС20000, 0xС40000, 0xС60000, 0xС80000, 0xСА0000, 0xСС0000, 0xСЕ0000, 0xD00000, 0xD20000, 0xD40000, 0xD
"AMD",
                                                                                                                     0x4000, 0x6000,
            0x0001, 0x0000000000000001,
                                          "Am29LV400B", 0x22BA, 0x00000000000022BA, 4, 0, 0x80000, 11, 0,
"AMD",
            0x0001, 0x0000000000000001,
                                          "Am29LV800B", 0x225B, 0x000000000000225B, 8, 0, 0x100000, 19, 0,
                                                                                                                     0x4000, 0x6000,
```
#### **Figure 2-16. Flash Device Parameters Text File**

"Am29DL800B", 0x22CB, 0x00000000000022CB, 8, 0, 0x100000, 19, 0,

0x0001, 0x0000000000000001,

0x4000, 0x6000,

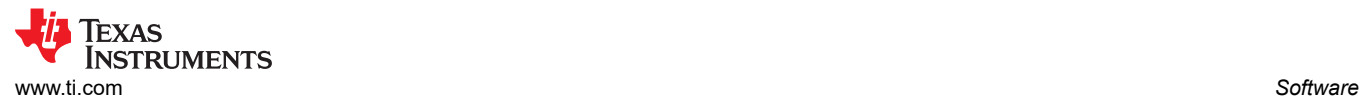

### **2.2.6 Troubleshooting**

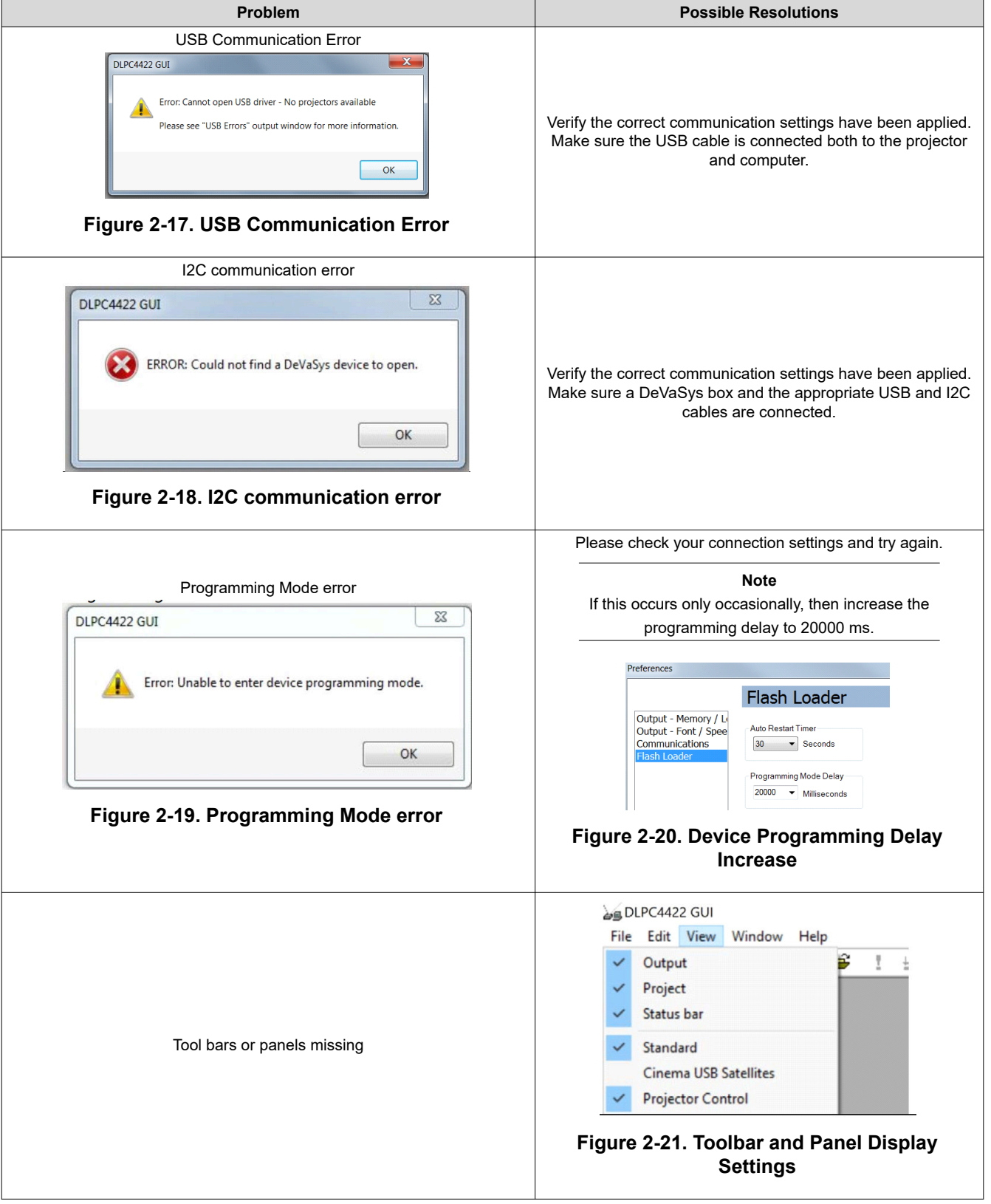

If communication with the EVM has been lost, then consider re-flashing the bootloader following the JTAG Flash Programming Guide found within the Software package: [Section 2.2.4.](#page-12-0)

## **3 Hardware**

### **3.1 Connections**

This chapter introduces all the connections and test points available on the DLPC4430EVM, DLP780NEEVM, DLP800REEVM, DLP470NEEVM, DLP480REEVM, DLP550HEEVM, DLP550JEEVM, DLP650LEEVM, DLP650NEEVM, and DLP670REEVM.

### **3.1.1 DLPC4430EVM Connections**

Figure 3-1 depicts the switches and connectors with their respective locations. Note that neither cables nor the power supply is included with the module.

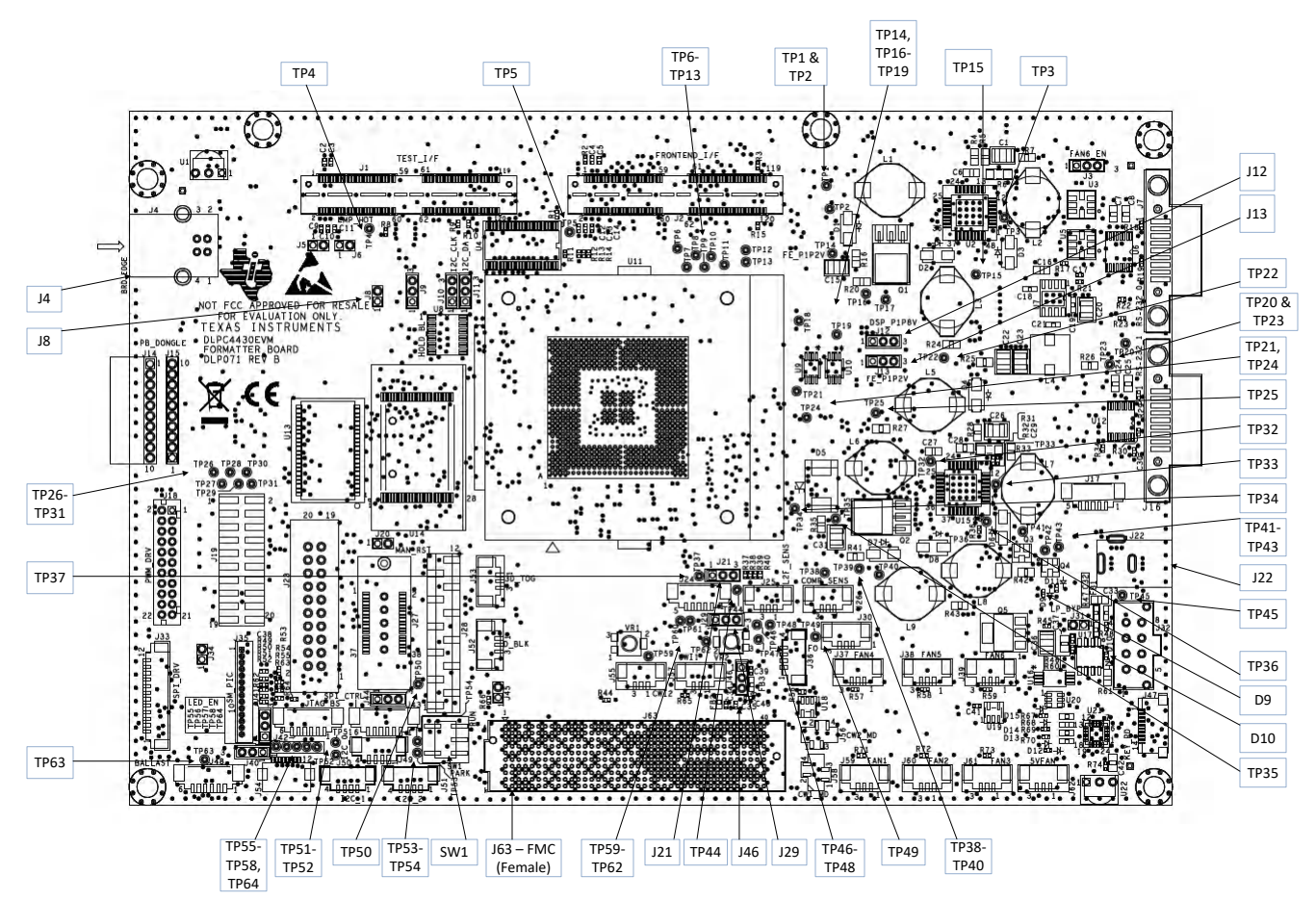

**Figure 3-1. DLPC4430EVM Connectors (Top View)**

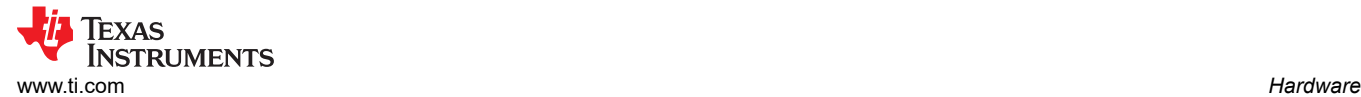

#### *3.1.1.1 DLPC4430EVM Connectors*

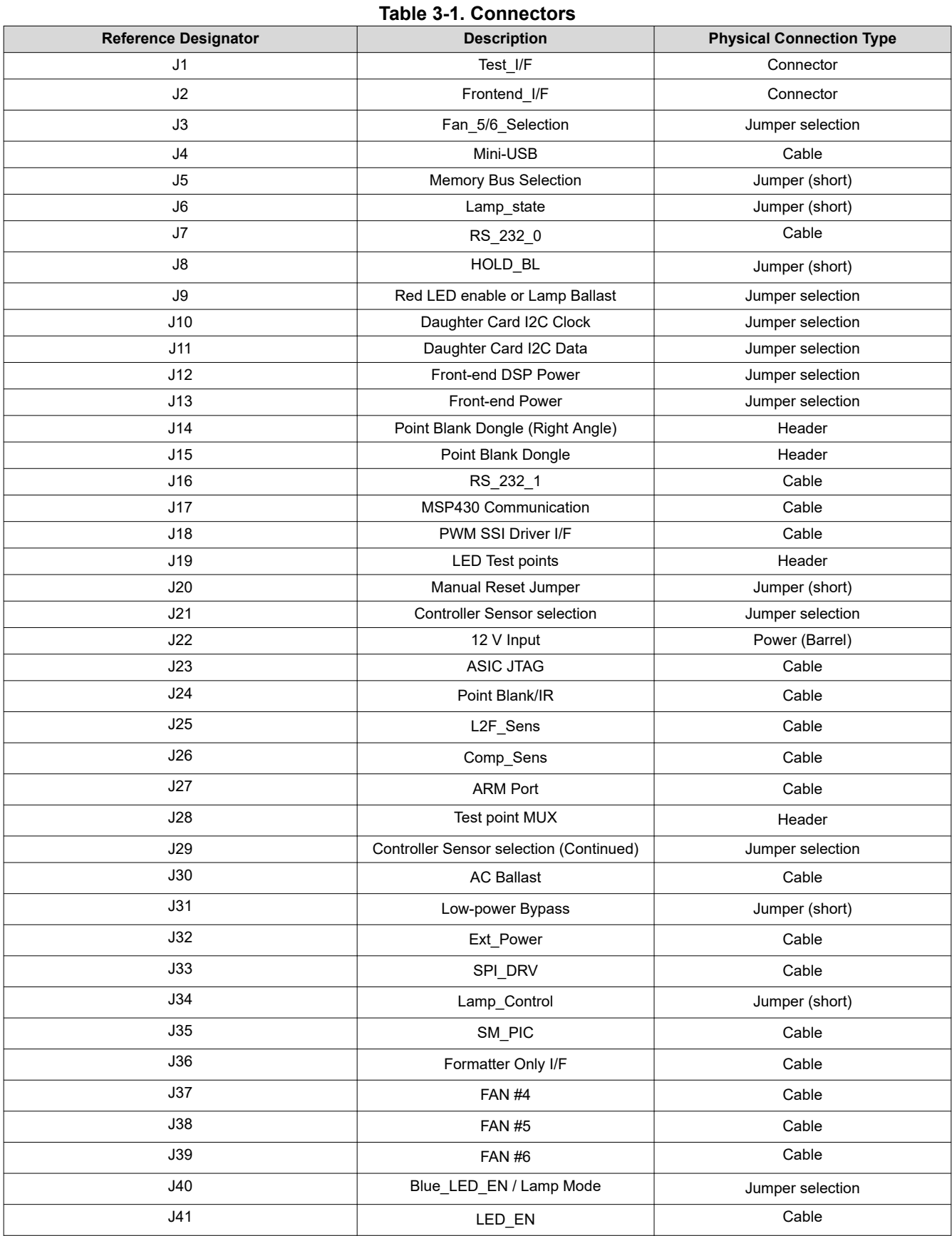

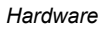

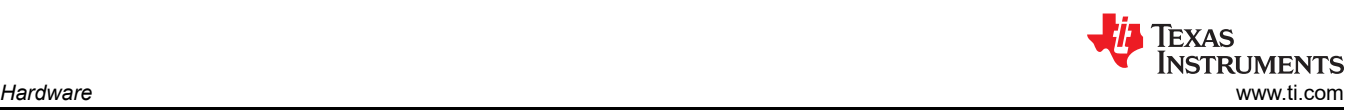

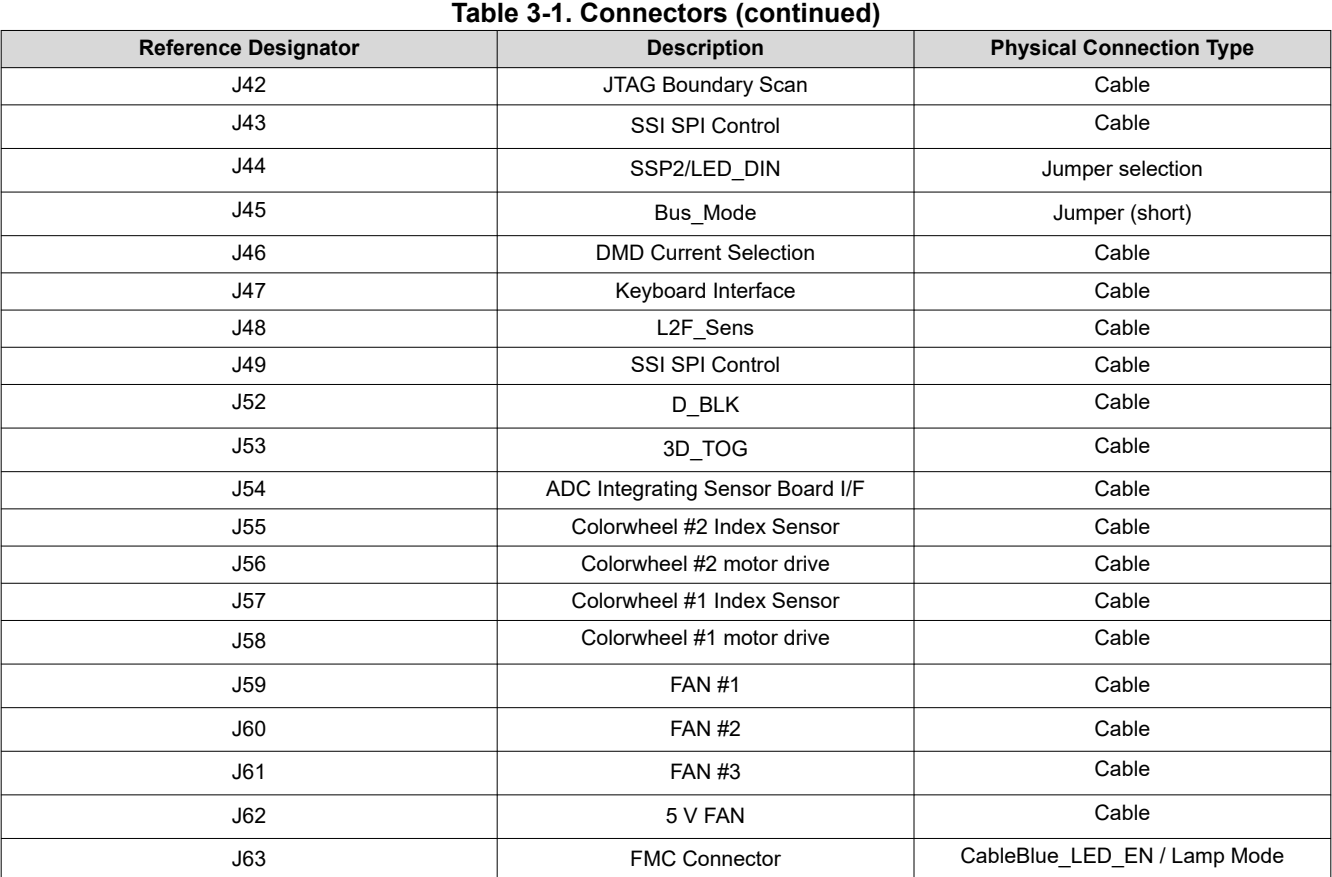

#### *3.1.1.2 DLPC4430EVM Test Points*

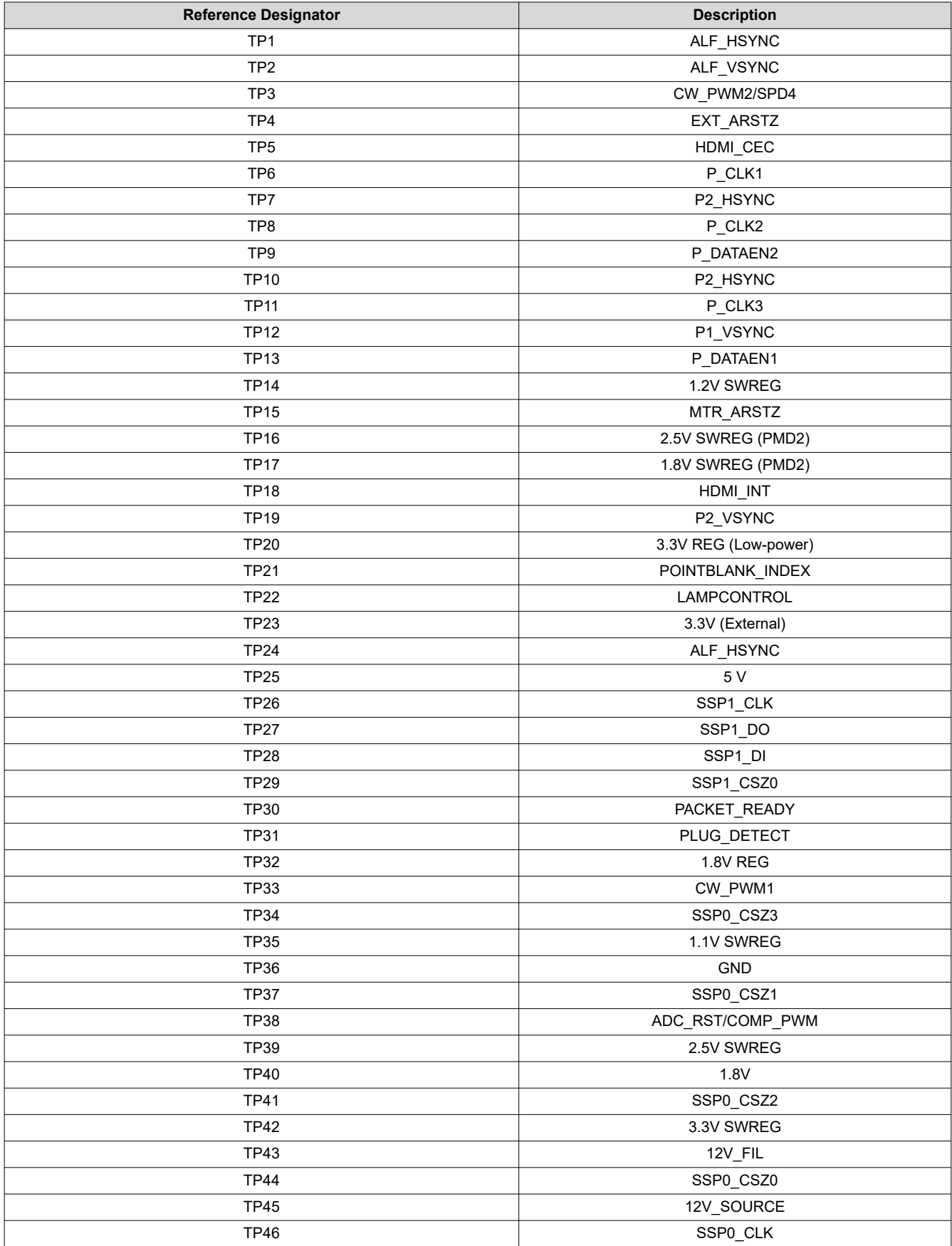

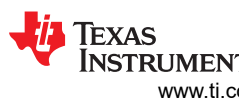

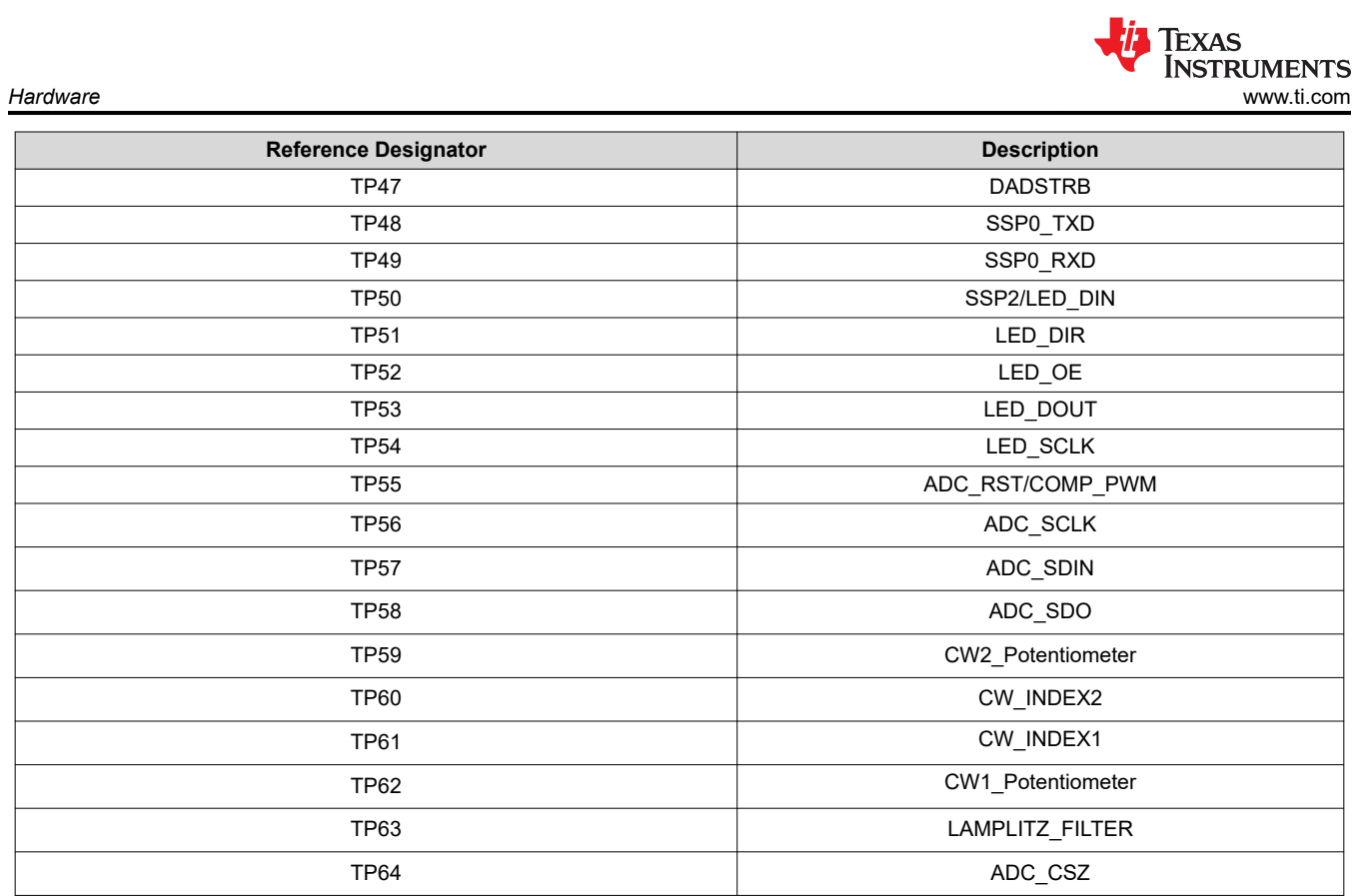

#### **3.1.2 DLP780NEEVM/DLP800REEVM Connections**

Figure 3-2 depicts the switches and connectors with their respective locations.

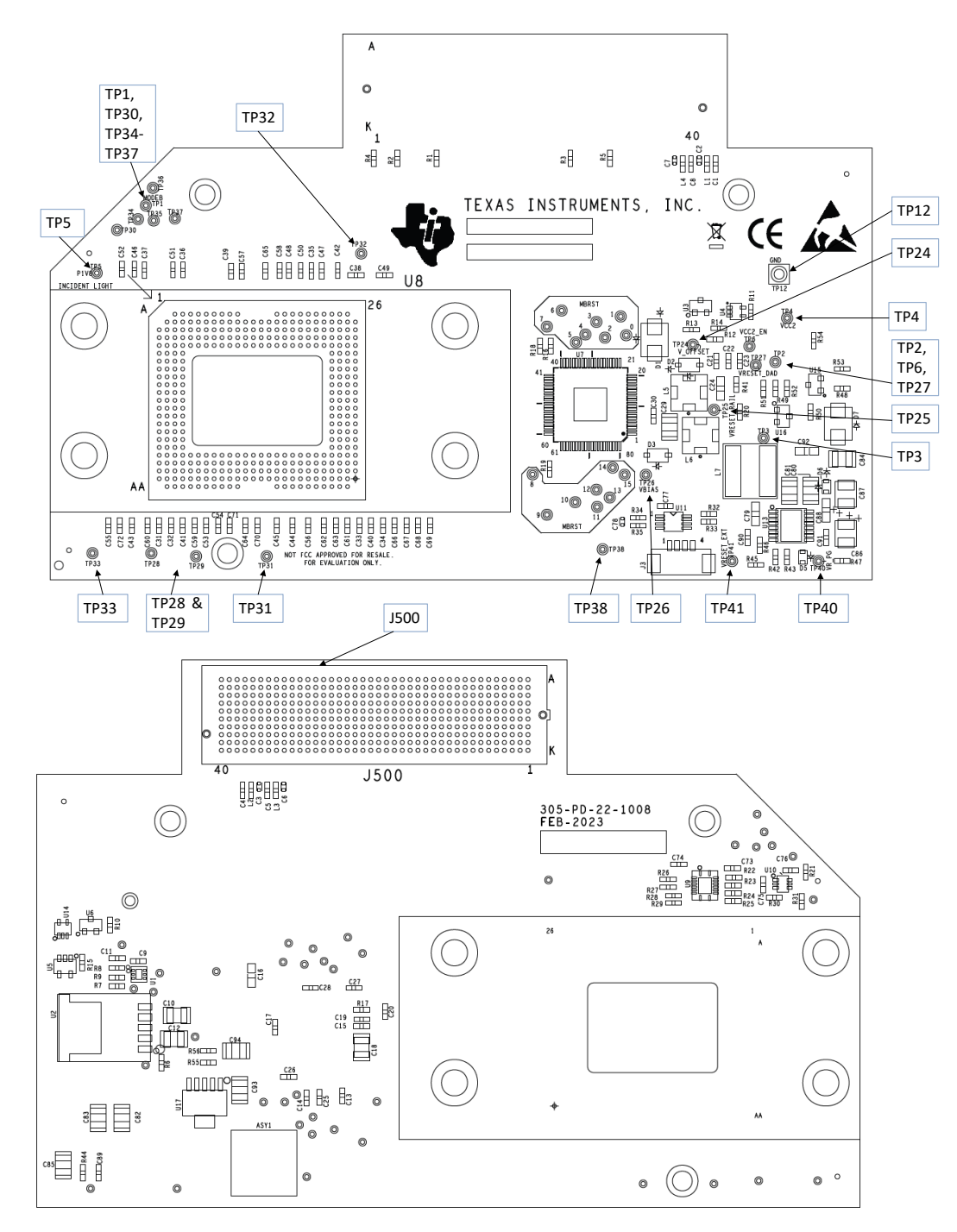

#### **Figure 3-2. DLP780NEEVM/DLP800REEVM Test Points and Connectors**

#### *3.1.2.1 DLP780NEEVM/DLP800REEVM Connectors*

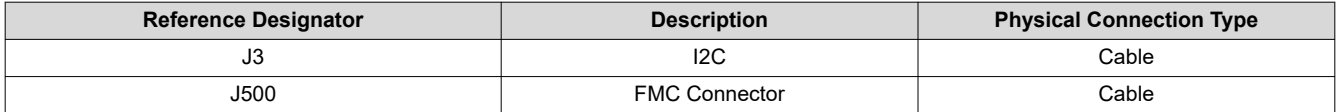

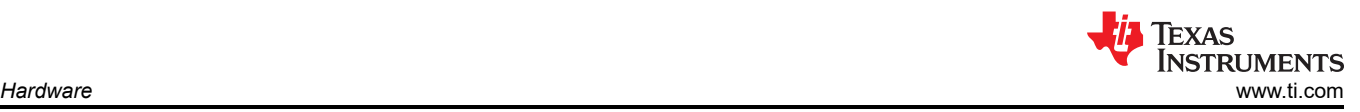

#### *3.1.2.2 DLP780NEEVM/DLP800REEVM Test Points*

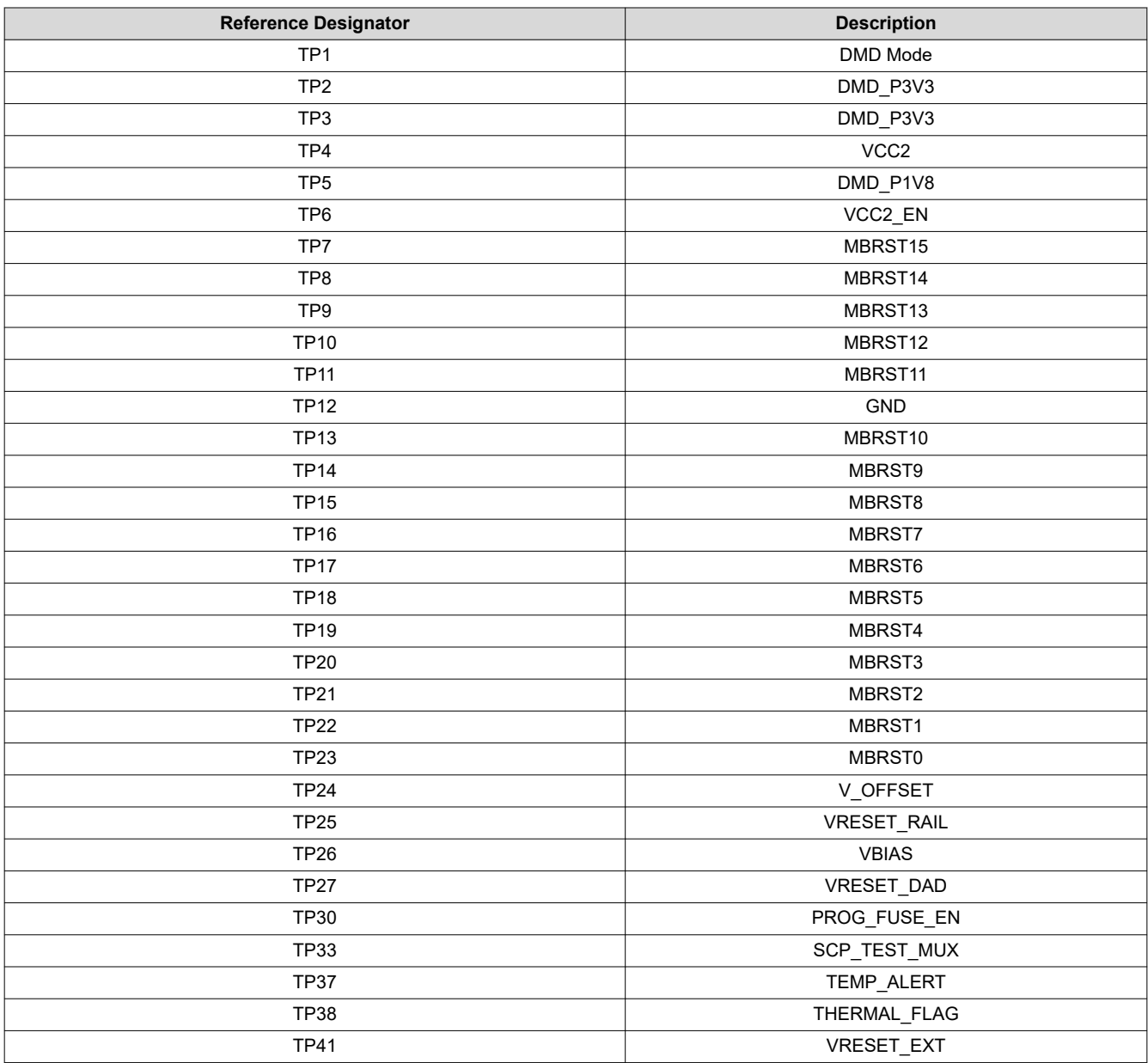

*Module*

#### **3.1.3 DLP470NEEVM/DLP480REEVM Connections**

Figure 3-3 depicts the switches and connectors with their respective locations.

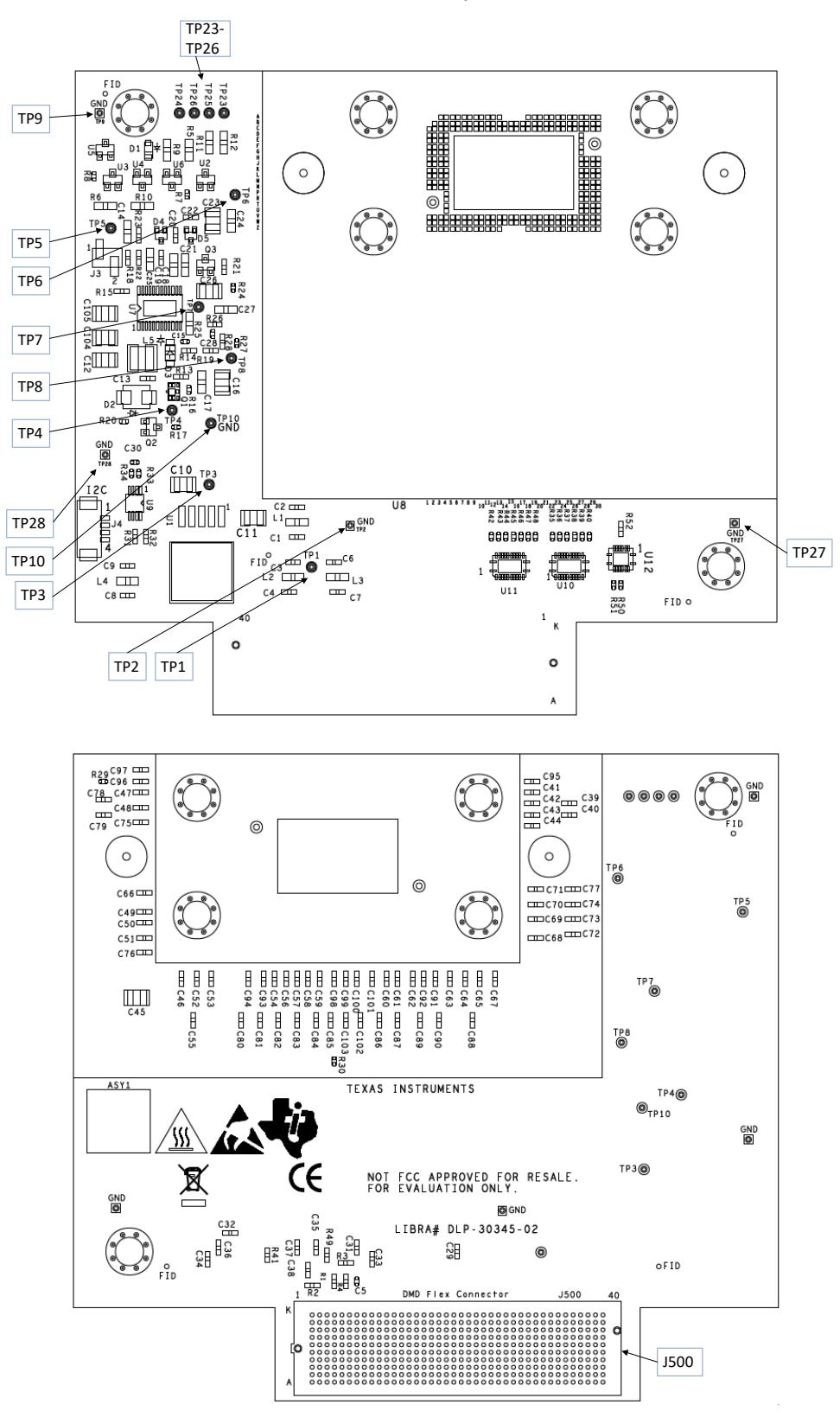

**Figure 3-3. DLP470NEEVM/DLP480REEVM Test Points and Connectors**

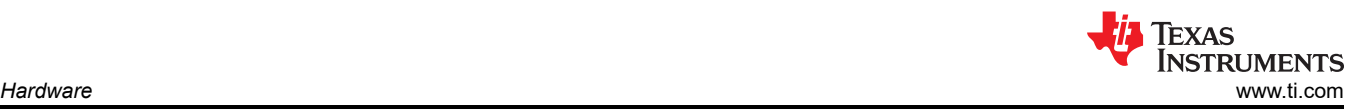

#### *3.1.3.1 DLP470NEEVM/DLP480REEVM Connectors*

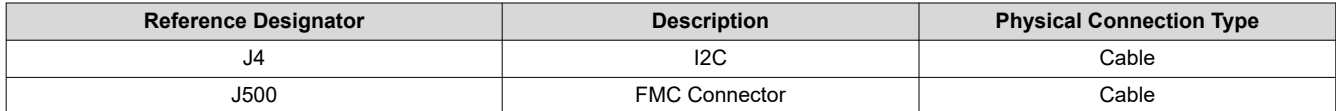

#### *3.1.3.2 DLP470NEEVM/DLP480REEVM Test Points*

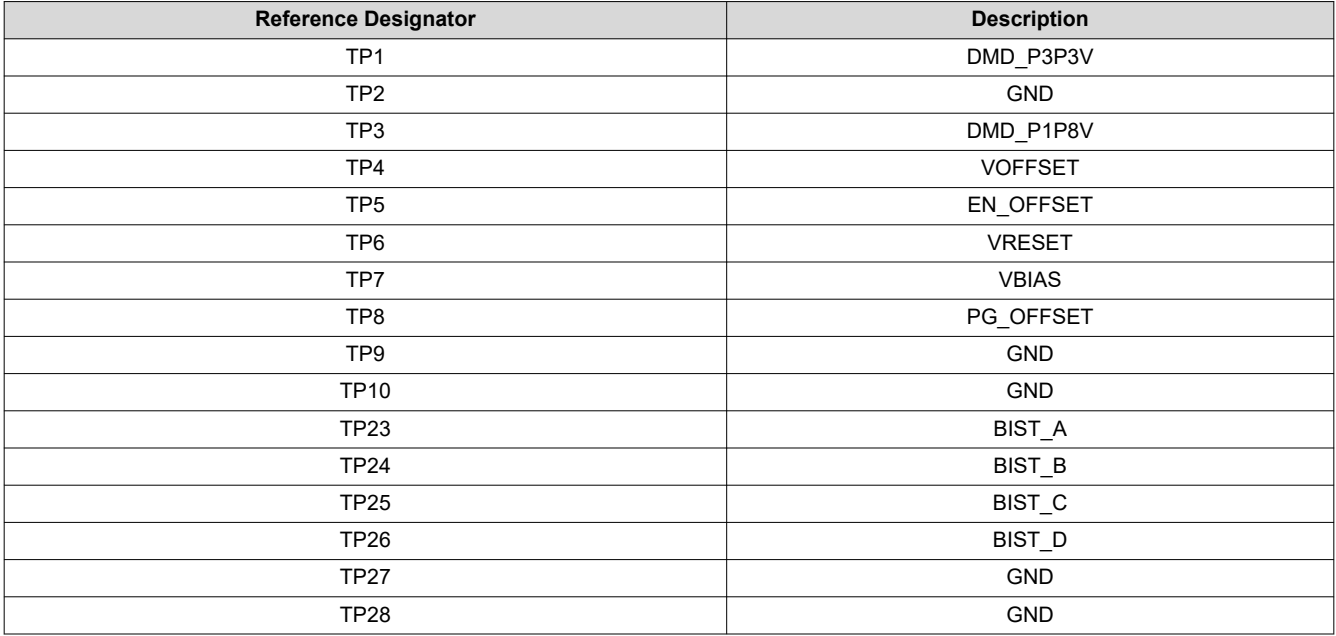

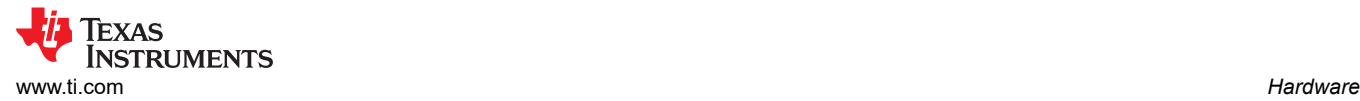

#### **3.1.4 DLP550HEEVM/DLP550JEEVM/DLP650LEEVM Connections**

Figure 3-4 depicts the switches and connectors with their respective locations.

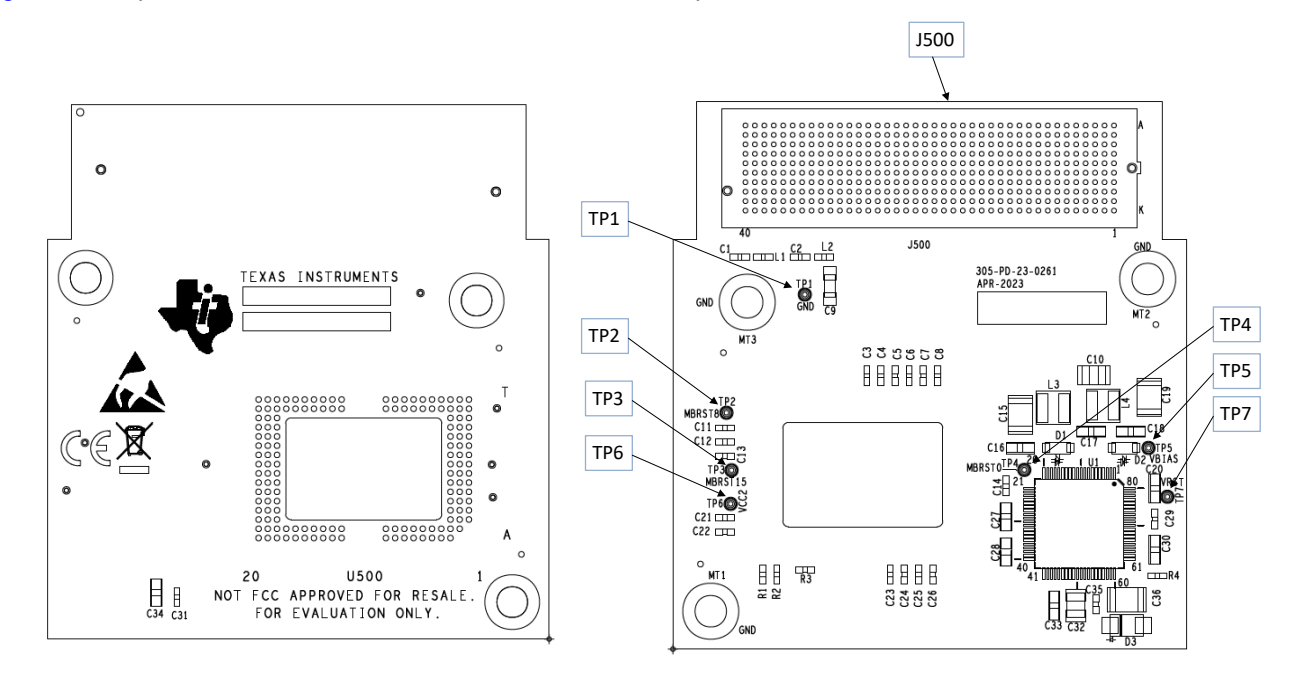

#### **Figure 3-4. DLP550HEEVM/DLP550JE/DLP650LE Test Points and Connectors**

### *3.1.4.1 DLP550HEEVM/DLP550JEEVM/DLP650LEEVM Connectors*

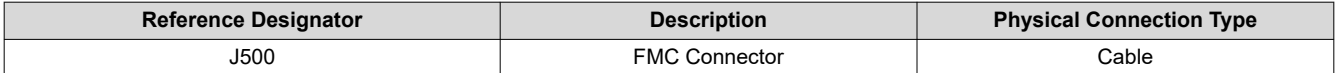

#### *3.1.4.2 DLP550HEEVM/DLP550JEEVM/DLP650LEEVM Test Points*

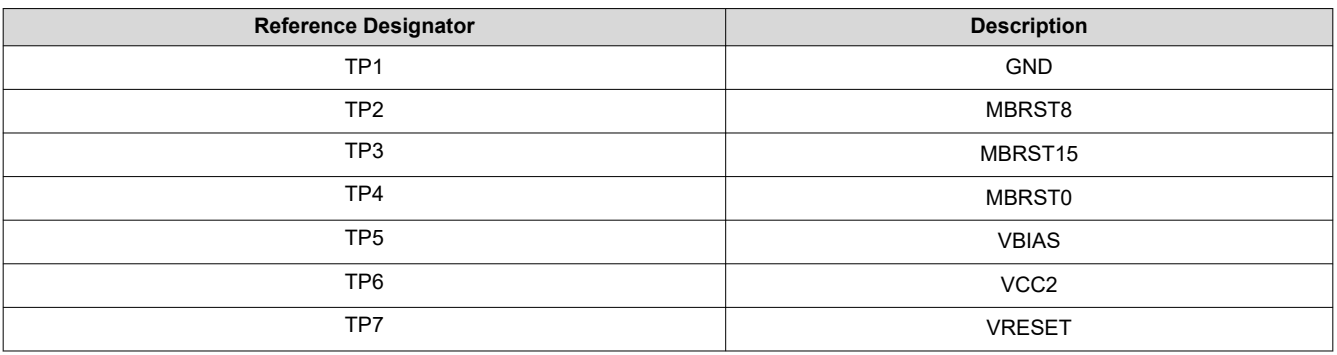

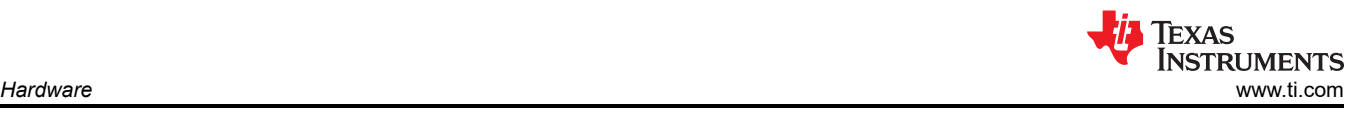

#### **3.1.5 DLP650NEEVM/DLP670REEVM Connections**

Figure 3-5 depicts the switches and connectors with their respective locations.

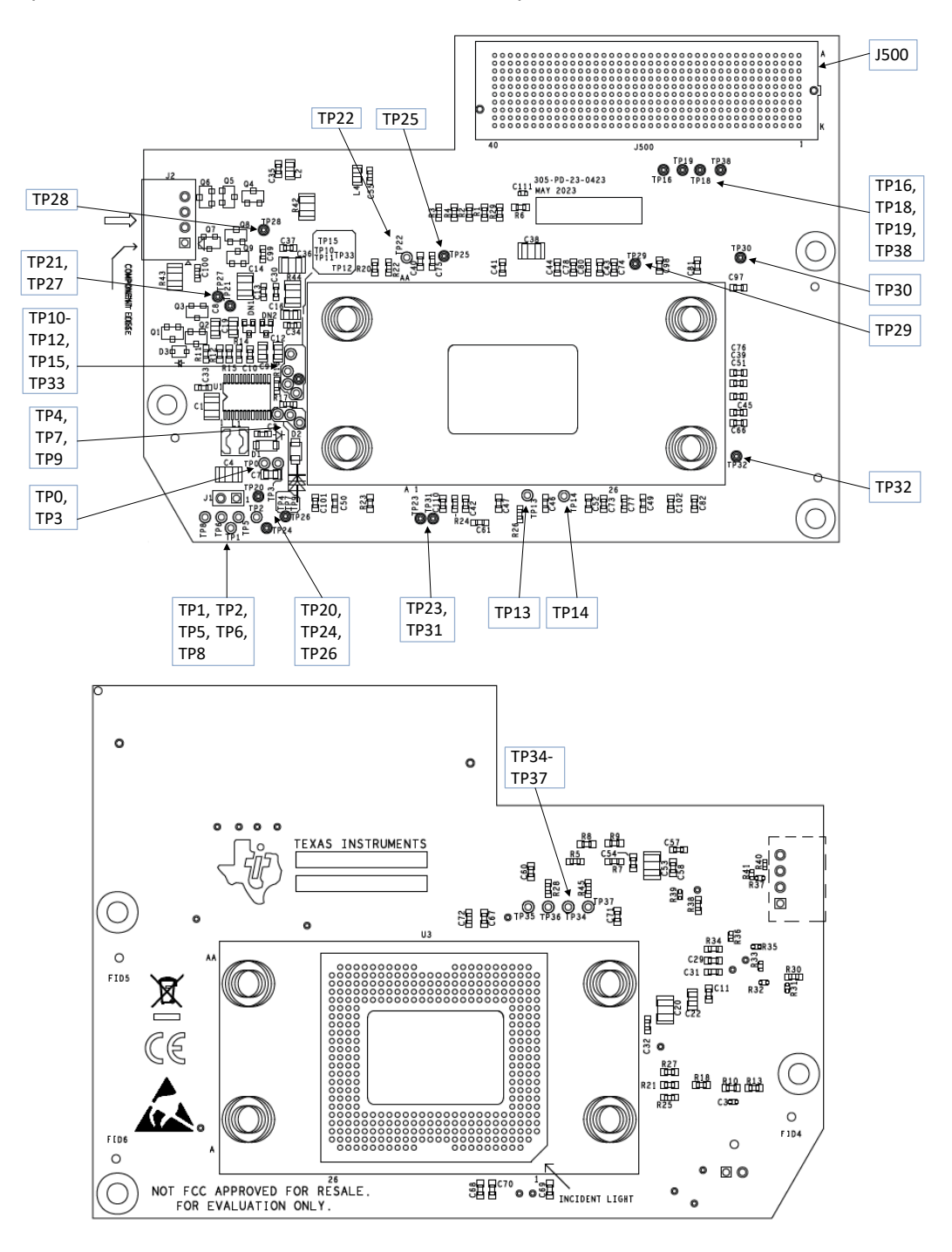

**Figure 3-5. DLP650NEEVM/DLP670REEVM Test Points and Connectors**

#### <span id="page-26-0"></span>*3.1.5.1 DLP650NEEVM/DLP670REEVM Connectors*

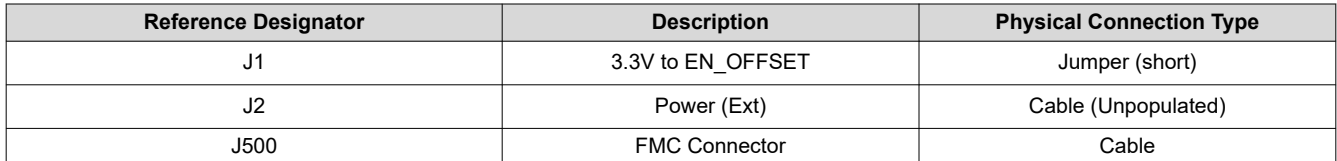

#### *3.1.5.2 DLP650NEEVM/DLP670REEVM Test Points*

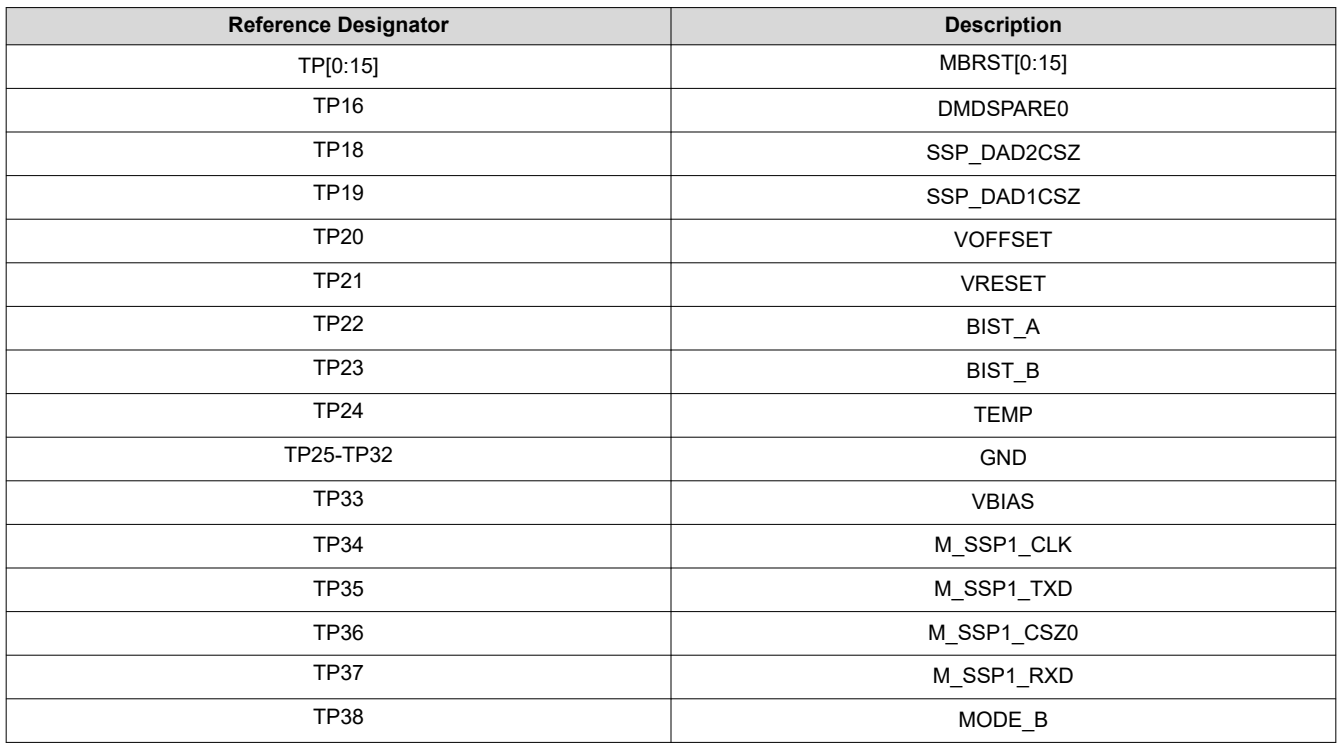

### **3.2 Power Supply Requirements**

#### **3.2.1 External Power Supply Requirements**

The DLPC4430EVM does not include a power supply. The external power supply requirements are:

- Nominal voltage: 12-V DC -5%/+10%
- Maximum Output Current: 7 A
- DC connector size:
	- Inner diameter: 2.5 mm
	- Outer diameter: 5.5 mm
	- Shaft: 9.5-mm female, center positive
- Efficiency level: V
- A recommended power supply is
- *[Digi-Key part number 993-1009-ND](https://www.digikey.com/product-detail/en/phihong-usa/PSAA60M-120/993-1009-ND/2384411)*, or equivalent

#### **Note**

External Power Supply Regulatory Compliance Certifications: Recommend selection and use of an external power supply, which meets TI's required minimum electrical ratings in addition to complying with applicable regional product regulatory and safety certification requirements such as (by example) UL, CSA, VDE, CCC, PSE, and so forth.

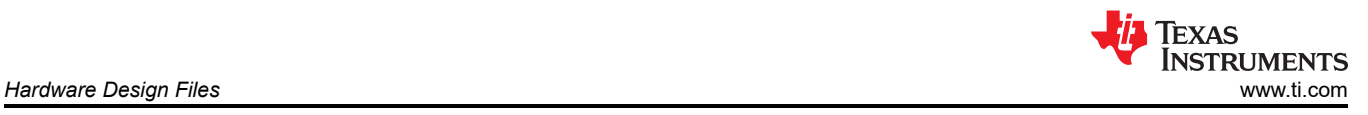

# **4 Hardware Design Files**

### **4.1 Schematics**

Please see design files referenced in controller or associated DMD on the product page of [DLPC4430EVM](https://www.ti.com/tool/DLPC4430EVM).

### **4.2 PCB Layouts**

Please see design files referenced in controller or associated DMD on the product page of [DLPC4430EVM](https://www.ti.com/tool/DLPC4430EVM).

### **4.3 Bill of Materials (BOM)**

Please see design files referenced in controller or associated DMD on the product page of [DLPC4430EVM](https://www.ti.com/tool/DLPC4430EVM).

### **5 Additional Information**

### **5.1 If You Need Assistance**

Refer to the *[DLP E2E Community support forums](http://e2e.ti.com/support/dlp__mems_micro-electro-mechanical_systems/default.aspx)*.

### **5.2 Caution Labels**

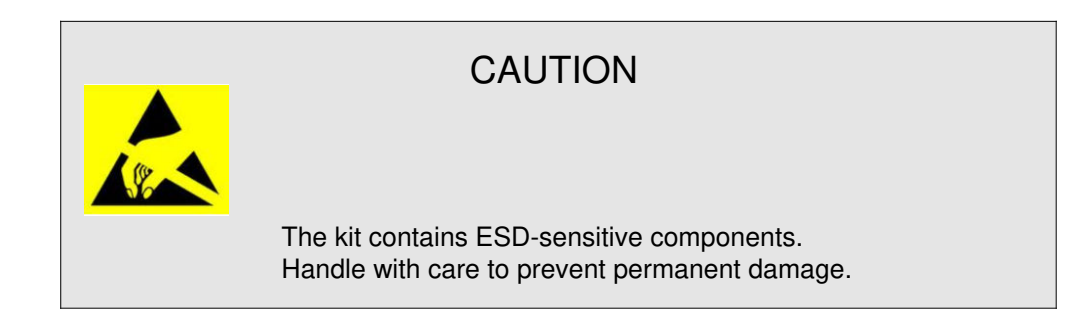

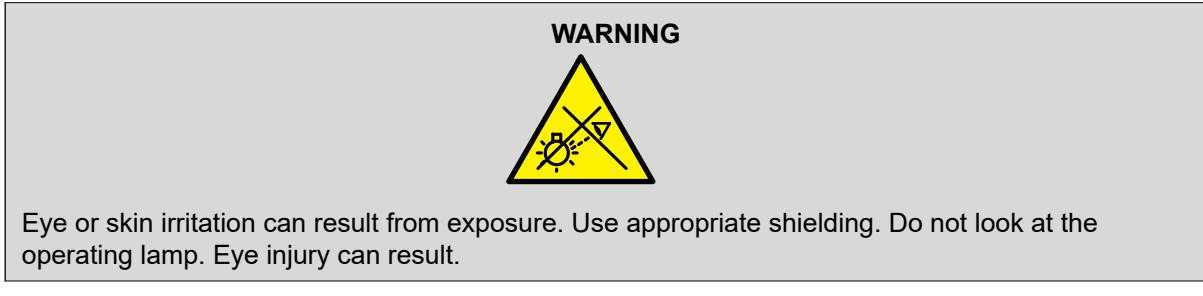

### **Trademarks**

HDMI™ is a trademark of HDMI Licensing LLC. DLP® is a registered trademark of Texas Instruments. All trademarks are the property of their respective owners.

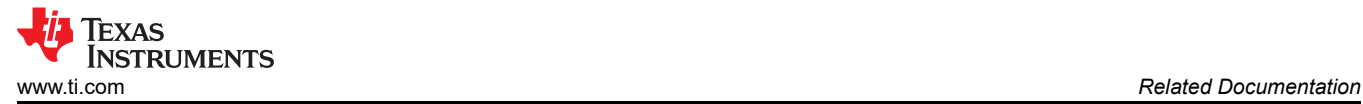

### **6 Related Documentation**

DLP550HE Data Sheet: DLP550HE Digital Micromirror Device (DMD), [DLPS238](http://www.ti.com/product/dlp550he) DLP550JE Data Sheet: DLP550JE Digital Micromirror Device (DMD), [DLPS101](http://www.ti.com/product/dlp550je) DLP650LE Data Sheet: DLP650LE Digital Micromirror Device (DMD), [DLPS095](http://www.ti.com/product/dlp650le) DLP470NE Data Sheet: DLP470NE Digital Micromirror Device (DMD), [DLPS159](http://www.ti.com/product/DLP470NE) DLP480RE Data Sheet: DLP480RE Digital Micromirror Device (DMD), [DLPS160](http://www.ti.com/product/dlp480re) DLP650NE Data Sheet: DLP650NE Digital Micromirror Device (DMD), [DLPS097](http://www.ti.com/product/dlp650ne) DLP670RE Data Sheet: DLP670RE Digital Micromirror Device (DMD), [DLPS241](http://www.ti.com/product/dlp670re) DLP780NE Data Sheet: DLP780NE Digital Micromirror Device (DMD), [DLPS188](http://www.ti.com/product/DLP780NE) DLP800RE Data Sheet: DLP800RE Digital Micromirror Device (DMD), [DLPS209](http://www.ti.com/product/DLP800RE) DLPC4430 Data Sheet: DLPC4430 DLP Display Controller, [DLPS036](http://www.ti.com/product/dlpc4430) DLPA100 Data Sheet: DLPA100 Power Management and Motor Driver, [DLPS040](http://www.ti.com/product/dlpa100) DLPA200 Data Sheet: DLPA200 DLP DMD Driver, [DLPS015](http://www.ti.com/product/dlpa200) DLPA300 Data Sheet: DLPA300 DLP HEP DMD Driver, [DLPS227](http://www.ti.com/product/dlpa300) TPS65145 Data Sheet: TPS65145 Triple Output LCD Supply with Linear Regulator and Power, [DLPS053](http://www.ti.com/product/tps65145)

### **IMPORTANT NOTICE AND DISCLAIMER**

TI PROVIDES TECHNICAL AND RELIABILITY DATA (INCLUDING DATA SHEETS), DESIGN RESOURCES (INCLUDING REFERENCE DESIGNS), APPLICATION OR OTHER DESIGN ADVICE, WEB TOOLS, SAFETY INFORMATION, AND OTHER RESOURCES "AS IS" AND WITH ALL FAULTS, AND DISCLAIMS ALL WARRANTIES, EXPRESS AND IMPLIED, INCLUDING WITHOUT LIMITATION ANY IMPLIED WARRANTIES OF MERCHANTABILITY, FITNESS FOR A PARTICULAR PURPOSE OR NON-INFRINGEMENT OF THIRD PARTY INTELLECTUAL PROPERTY RIGHTS.

These resources are intended for skilled developers designing with TI products. You are solely responsible for (1) selecting the appropriate TI products for your application, (2) designing, validating and testing your application, and (3) ensuring your application meets applicable standards, and any other safety, security, regulatory or other requirements.

These resources are subject to change without notice. TI grants you permission to use these resources only for development of an application that uses the TI products described in the resource. Other reproduction and display of these resources is prohibited. No license is granted to any other TI intellectual property right or to any third party intellectual property right. TI disclaims responsibility for, and you will fully indemnify TI and its representatives against, any claims, damages, costs, losses, and liabilities arising out of your use of these resources.

TI's products are provided subject to [TI's Terms of Sale](https://www.ti.com/legal/terms-conditions/terms-of-sale.html) or other applicable terms available either on [ti.com](https://www.ti.com) or provided in conjunction with such TI products. TI's provision of these resources does not expand or otherwise alter TI's applicable warranties or warranty disclaimers for TI products.

TI objects to and rejects any additional or different terms you may have proposed.

Mailing Address: Texas Instruments, Post Office Box 655303, Dallas, Texas 75265 Copyright © 2024, Texas Instruments Incorporated